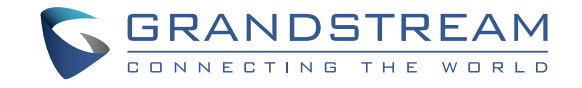

Grandstream Networks, Inc.

126 Brookline Ave, 3rd Floor Boston, MA 02215. USA Tel : +1 (617) 566 - 9300 Fax: +1 (617) 249 - 1987

www.grandstream.com

\*Android is a Registered Trademark of Google LLC.

TM

HDMI, the HDMI Logo, and High-Definition Multimedia Interface are trademarks or registered trademarks of HDMI Licensing LLC in the United States and other countries.

 $C \in \mathfrak{S}$ 

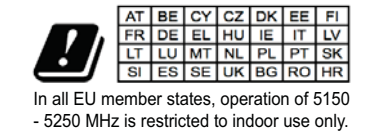

For Warranty and RMA information, please visit www.grandstream.com

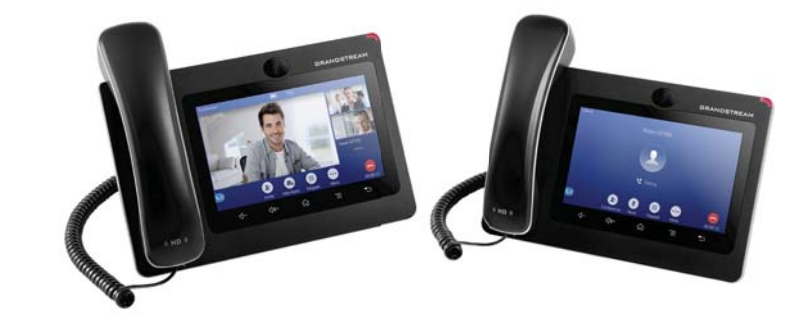

# **GXV3370**

# **IP Multimedia Phone for Android™**

Quick Installation Guide

# **Content**

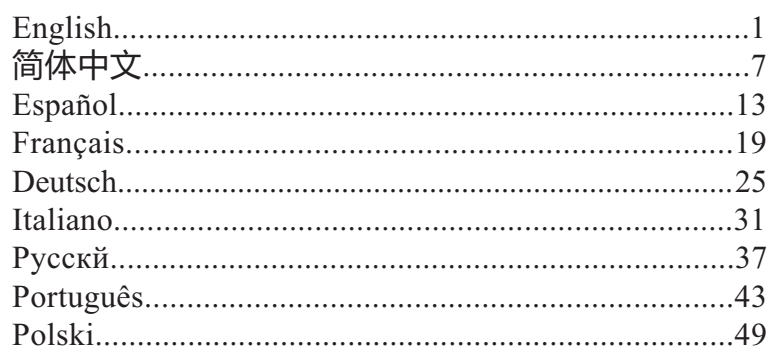

The GXV3370 is not pre-configured to support or carry emergency calls to any type of hospital, law enforcement agency, medical care unit ("Emergency Service(s)") or any other kind of Emergency Service. You must make additional arrangements to access Emergency Services. It is your responsibility to purchase SIP-compliant Internet telephone service, properly configure the GXV3370 to use that service, and periodically test your configuration to confirm that it works as you expect. If you do not do so, it is your responsibility to purchase traditional wireless or landline telephone services to access Emergency Services.

GRANDSTREAM DOES NOT PROVIDE CON-NECTIONS TO EMERGENCY SERVICES VIA THE GXV3370. NEITHER GRANDSTREAM NOR ITS OFFICERS, EMPLOYEES OR AFFILIATES MAY BE HELD LIABLE FOR ANY CLAIM, DAMAGE, OR LOSS. YOU HEREBY WAIVE ANY AND ALL SUCH CLAIMS OR CAUSES OF ACTION ARISING FROM OR RELATING TO YOUR INABILITY TO USE THE GXV3370 TO CONTACT EMERGENCY SERVICES. AND YOUR FAILURE TO MAKE ADDITIONAL ARRANGEMENTS TO ACCESS EMERGENCY SERVICES IN ACCORDANCE WITH THE IMMEDI-ATELY PRECEDING PARAGRAPH.

### PRECAUTIONS:

**WARNING:** Please DO NOT power cycle the GXV3370 during system boot up or firmware upgrade. You may corrupt firmware images and cause the unit to malfunction.

**WARNING:** Use only the power adapter included in the GXV3370 package. Using an alternative non-qualified power adapter may possibly damage the unit.

### PACKAGE CONTENTS:

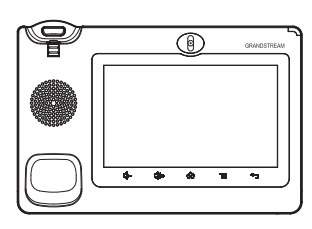

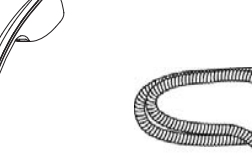

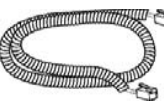

1x GXV3370 Main Case 1x Handset 1x Phone Cord

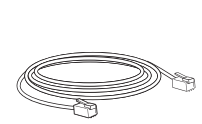

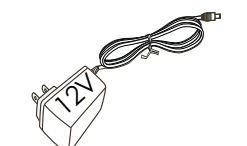

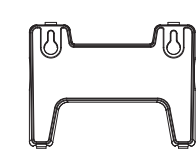

1x Ethernet Cable

1x 12V Power Adapter

1x Wall Mount

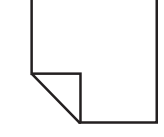

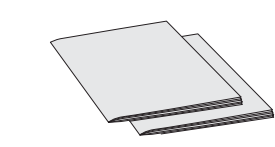

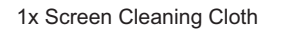

1x Quick Installation Guide / 1x GPL License

#### OVERVIEW:

The GXV3370 IP Video Phone for Android combines a 16-line IP video phone with a multi-platform video conferencing solution and the functional ity of an Android tablet to offer an all-in-one communications solution. The phone features a 7" 1024x600 capacitive touch screen TFT LCD, Mega pixel camera, dual Gigabit ports with PoE/PoE+, HD audio and video, integrated WiFi (802.11a/b/g/n) & Bluetooth, rich peripheral interfaces, and Android 7.0. By combining a state-of-the-art IP video phone, an advanced conferencing solution, businesses throughout the world can now use the GXV3370 for all communication and productivity needs.

#### PHONE SETUP:

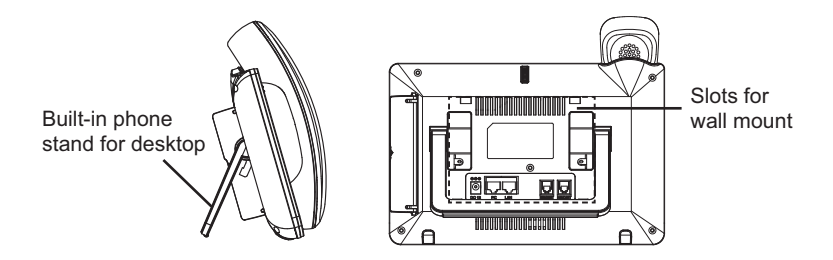

#### **Installing the Phone (Wall Mount):**

- 1. Attach the wall mount to the slots on the back of the phone.
- 2. Attach the phone to the wall via the wall mount hole.
- 3. Pull out the tab from the handset cradle (see figure below).
- 4. Rotate the tab and plug it back into the slot with the extension up to hold the handset while the phone is mounted on the wall.

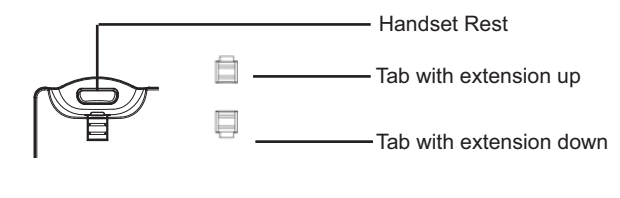

#### **Using the Phone Stand:**

The GXV3370 has a built-in phone stand. To use it, pull out the phone stand handle on the back of the phone. Adjust the angle as preferred and make sure the phone stands still on the desktop.

### CONNECTING THE PHONE:

- 1. Connect the handset and main phone case with the phone cord.
- 2. Connect the LAN port of the phone to the RJ-45 socket of a hub/switch or a router (LAN side of the router) using the Ethernet cable.
- 3. Connect the 12V DC output plug to the power jack on the phone; plug the power adapter into an electrical outlet. If PoE switch is used in step 2, this step could be skipped.
- 4. The LCD will display booting up or firmware upgrading information. Before continuing, please wait for the main screen display to show up.
- 5. Using the web configuration interface or from the menu of the touch screen, you can further configure network connection using static IP, DHCP... etc.

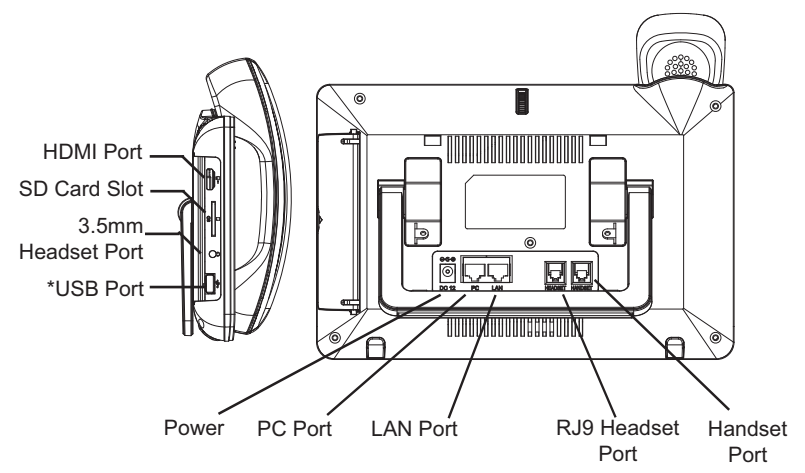

\*USB enabled only when power supply or PoE+ is used.

 $\sim$  3  $\sim$   $\sim$  4  $\sim$ 

**Tips for using the GXV3370 Keys:**

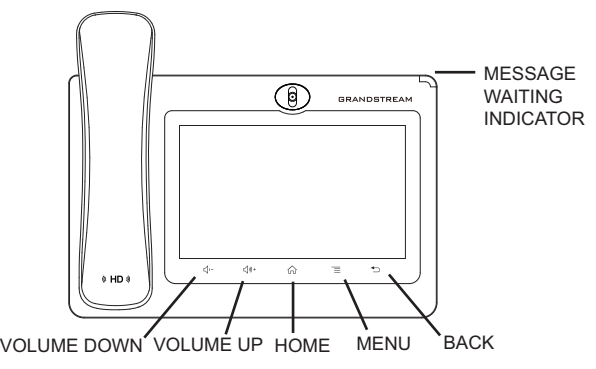

- 1. Tap on VOLUME DOWN / UP keys to adjust volume on the phone.
- 2. Tap on HOME key to return to the default idle screen. Or press and hold on the HOME key for 2 seconds to take a screenshot.
- 3. Press MENU key to access phone's display settings, edit widgets and thread manager. Or press and hold on the MENU key for 2 seconds to enter managing application interface directly.
- 4. Press BACK key to go back to the previous menu.

### PHONE CONFIGURATION:

#### Configuring the GXV3370 using Web Browser:

- 1. Ensure your phone is properly powered up and connected to the Internet.
- 2. Tap on Settings  $\rightarrow$  About  $\rightarrow$  Network status, to obtain the IP address of your phone.
- 3. Type the phone's IP address in your PC's browser (See figure in the next page).
- 4. The default username and password for administrator are "admin" and "admin".The default username and password for user are "user" and "123".
- 5. In the web GUI  $\rightarrow$  Account, select Account 1/2/3/.../16 page to configure Account name, SIP Server, SIP User ID, Authenticate ID and Authenticate Password to register the account on the GXV3370.

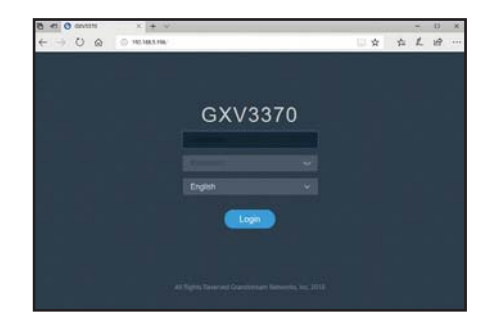

### Configuring the GXV3370 using Touch Screen:

- 1. Make sure the phone is properly powered up and in idle screen.
- 2. Select Settings  $\rightarrow$  Advanced Settings  $\rightarrow$  Account settings. Tap on one of the Account to configure Account name, SIP Server, SIP User ID, SIP Auth ID, SIP Auth Password to register account on the GXV3370. After successfully registered, the dial screen will be shown as the figure below.
- 3. Follow the Menu options to configure other settings on the phone. For example, to configure static IP on the GXV3370, set up static IP address via LCD Menu  $\rightarrow$  Settings  $\rightarrow$  Network  $\rightarrow$  Ethernet Settings.
- 4. Please contact your ITSP (Internet Telephony Service Provider) for additional settings that may be necessary to configure the phone.

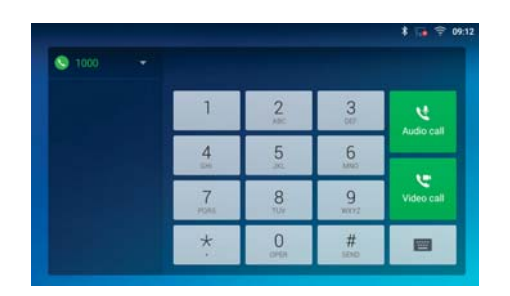

For the detailed user manual, please download from: http://www.grandstream.com/support

This product is covered by one or more of the U.S. patents (and any foreign patent counterparts thereto) identified at www.cmspatents.com.

<mark>ZHI</mark> GXV3370不预设对医院,执法机构,医疗中心(急 救服务)以及各种紧急服务的紧急通话服务。用户必 须自行设定紧急通话功能。用户必须自行购买SIP兼 容的网络电话服务,正确地设定GXV3370使用该服 务, 并定期测试您的配置以确保GXV3370如预期工 作,否则请购买传统无线或有线电话服务来拨打紧急 通话。

Grandstream Networks 公司的GXV3370不支持紧 急通话服务。Grandstream Networks公司、其管理 者和员工以及其相关机构对此所造成的任何索赔。损 失或者损害都不负有任何法律追究责任。在此,您将 无权对任何以及所有由于无法通过GXV3370拨打紧 急电话以及没有遵照前段文字描述而造成紧急通话失 败的事件提出诉讼。

# 注意事项:

警告: 请不要在设备启动未完成的时候或设备的软件升级过程中断开电 源。如上所述的操作会导致话机本身的程序损坏,进而造成设备无法启 动。

警告: 请使用设备包装中的电源。使用其他没有经过认证的替代电源适配 器有可能对设备造成损害。

### 设备包装清单:

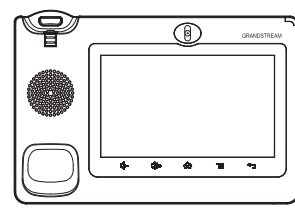

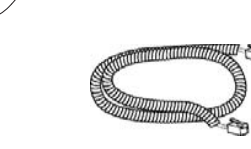

GXV3370话机 (1台) 电话手柄 (1个) 手柄连线 (1根)

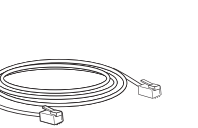

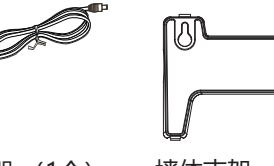

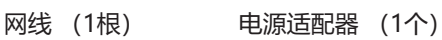

墙体支架 (1个)

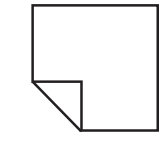

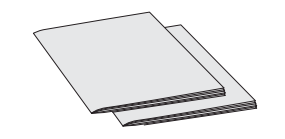

擦镜布 (1块)

快速安装手册 (1本) / GPL许可证 (1本)

 $\left\langle \widehat{v}\right\rangle$ 

# 产品概览:

GXV3370视频电话代表着现代互联网时代个性化多媒体语音通信技术的未 来。它采用Android™操作系统, 拥有16个独立的SIP帐号, 是集多平台视 频会议高级功能的通信解决方案。GXV3370拥有7英寸1024×600像素的超 大多点触控电容屏, 百万像素CMOS摄像头, 双千兆网口, 集成PoE/PoE+ 、Wi-Fi以及蓝牙, Android™ 7.0系统。 GXV3370集成的实时视频会议技术 帯给用户前所未有的操作体验,可以满足全球企业通信发展的需求。

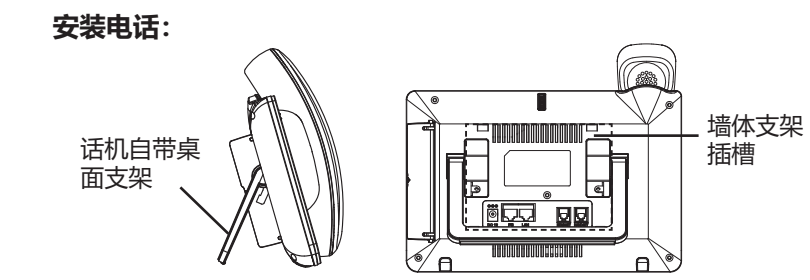

安装电话墙体支架:

- 1. 将墙体支架插入电话背面的支架插槽中;
- 2. 通过墙孔将电话固定在墙上;
- 3. 如下图所示, 将话机手柄槽下方的扣机零件取出;
- 4. 将该零件倒转, 然后重新插入原处。此时零件凸出处在外, 当电话使用墙 体支架固定在墙上时,手柄可以垂直地稳定扣入手柄槽中,不会滑落。

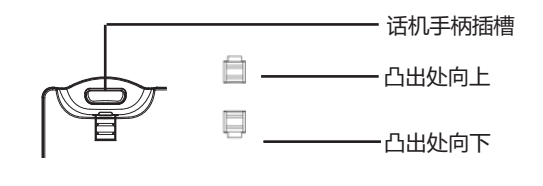

### 使用电话桌面支架:

GXV3370话机上自带桌面支架。使用时, 将话机背面桌面支架拉出, 并且调 整支架角度以保持话机平稳。

### 电话的连接:

- 1. 用手柄连线连接电话手柄和电话主机;
- 2. 用网线连接电话的网络接口和外部网络接口(如:集线器或交换机上的 RJ-45网络接口) ;
- 3. 用12V电源话配器连接电话电源接口和交流电源插座。如果在第二步中使 用了PoE交换机,可忽略此步骤;
- 4. 电话屏幕将会显示设备启动或固件升级信息。请耐心等待至主画面显示;
- 5. 话机启动后, 用户可以在主菜单或WEB浏览器进一步设置静态IP, DHCP 等其他 配置, 从而获得网络连接。

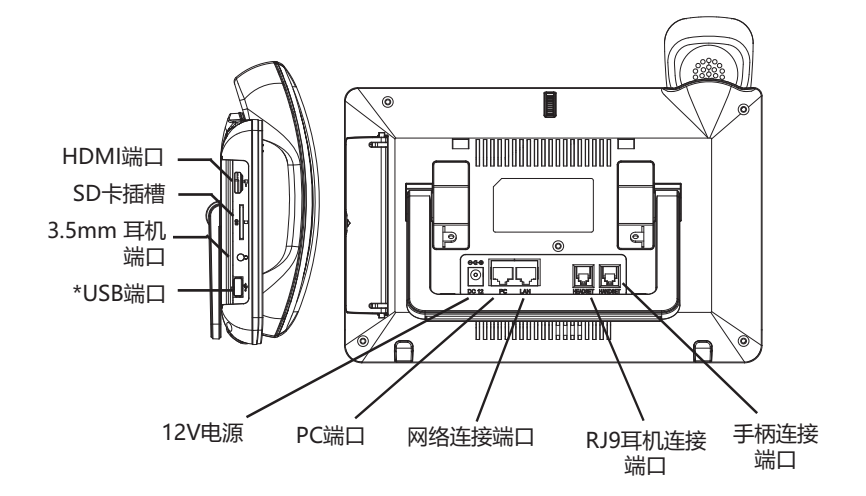

\*USB端口功能仅在使用电源话配器或者PoE+供电时生效。

#### 使用GXV3370按键:

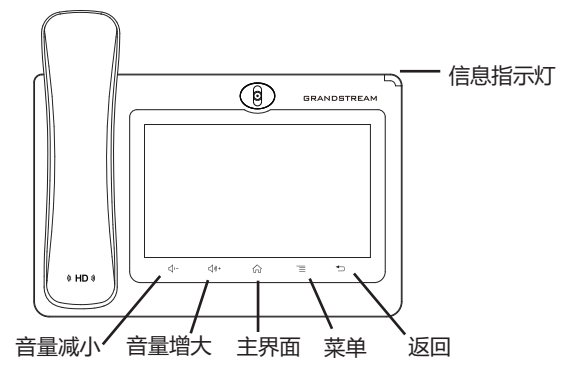

- 1. 按下"音暈减小""音暈增大"按键调整话机音暈。
- 2. 点击主屏幕键返回默认待机界面, 或长按主屏幕键2秒钟抓取屏幕截图。
- 3. 点击菜单键进入话机显示设置页面, 可进行桌面编辑和进程管理, 或长按 菜单键2秒钟直接进入进程管理界面。
- 4. 按下"返回"按键, 话机将回到上一级菜单。

#### 电话的配置:

#### 通过WEB浏览器配置GXV3370:

- 1. 请确保电话与地源, 电话与网络已正确连接。
- 2. 点击设置→关于→网络状态查看电话IP地址。
- 3. 在电脑浏览器中输入话机的IP地址。请参见下页中图片,
- 4. 默认管理员的用户名是"admin", 密码是"admin"; 默认终端用户的 用户名是"user", 密码是"123"。
- $5.1$ 打开web界面 → 帐号, 选择帐号1/2/3.../16, 配置帐号名称、SIP服务 器、用户ID、认证ID和认证密码等信息以注册帐号。

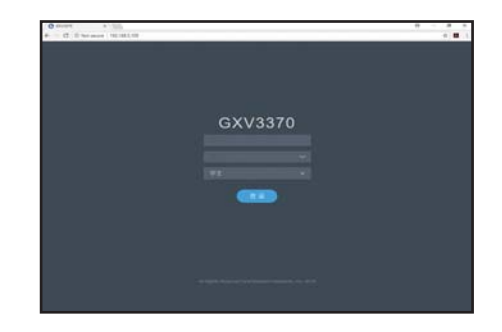

### **通过触摸屏配置GXV3370:**

1. 请确保电话已正常启动, 并且显示空闲状态。

- 2. 进入设置→高级→帐号它置,点击某个帐号,配置其帐号名称、SIP服务 器、用户ID、认证ID和认证密码等信息以注册帐号。帐号注册成功后, 拨 号界面会如下图所示。
- 3. 根据菜单选项可以对电话进行其他设置。例如, 在GXV3370上设置静态 IP,可以通过LCD界面→设置→网络→以太网设置进行配置。

#### 4.如有其它需要的设置,请联系您的服务提供商。

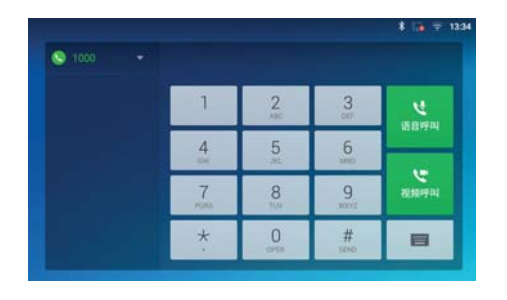

欲获取详细的话机使用信息,请在以下链接中下载GXV3370用户手册。 http://www.grandstream.com/support

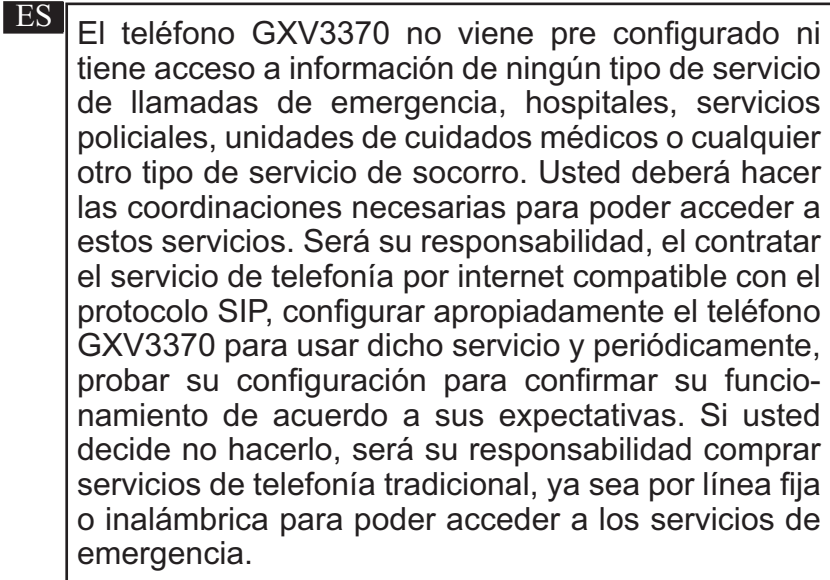

GRANDSTREAM NO PROVEE CONEXIONES CON NINGUN SERVICIO DE EMERGENCIA MEDIANTE EL GXV3370. NI GRANDSTREAM NI SUS DIRECTORES, EMPLEADOS O AFILIADOS, PUEDEN SER SUJETOS REPONSABLES POR NINGUN RECLAMO, DAÑO O PERDIDA. POR LO TANTO, POR LA MEDIANTE, USTED RENUNCIA A SU DERECHO DE RECLAMO O DENUNCIA QUE PUEDA SURGIR DEBIDO A LAS LIMITACIONES EN EL USO DEL GXV3370 PARA CONTACTAR A LOS SERVICIOS DE EMERGENCIA, ASI COMO A SU NEGLIGENCIA DE REALIZAR LAS COORDINA-CIONES NECESARIAS PARA ACCEDER A TODOS LOS SERVICIOS DE EMERGENCIA, MENCIONA-DOS EL PARRAFO PRECEDENTE.

### PRECAUCIONES:

**CUIDADO:** Por favor NO apague el GXV3370 durante el arranque o durante la actualización del firmware. La interrupción de la actualización del firmware puede causar mal funcionamiento del equipo.

**CUIDADO:** Use solamente el adaptador de corriente incluido con el GXV3370. Usar uno alternativo puede dañar el equipo.

 $\left\langle \widehat{v}\right\rangle$ 

### CONTENIDO DEL PAQUETE:

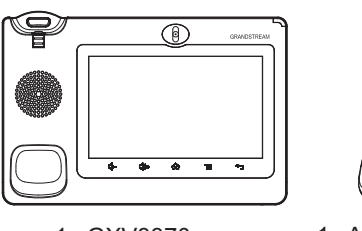

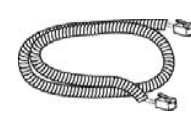

1x GXV3370 Base Principal

1x Auricular 1x Cable<br>Telefónico

1x Cable de Red

 1x Adaptador de Alimentación de 12V

1x Montaje en Pared

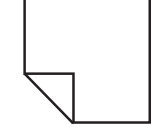

1x Paño para limpiar la pantalla

1x Guía Rápida

1x La Licencia GPL

### INFORMACIÓN GENERAL:

El GXV3370 teléfono de video IP para Android combina un teléfono de video IP de 16 líneas con una solución multiplataforma de video conferencias y la funcionalidad de una tableta Android para ofrecer una solución de comunicaciones todo en uno. El teléfono cuenta con una pantalla táctil TFT LCD capacitiva de 7 pulgadas 1024x600, cámara megapíxel, puertos Gigabit duales con PoE / PoE +, audio y video HD, WiFi integrado (802.11a / b / g / n) y Bluetooth, interfaces periféricas ricas y Android 7.0. Al combinar un teléfono de video por IP de vanguardia, una solución de conferencia avanzada, las empresas de todo el mundo ahora pueden usar el GXV3370 para todas las necesidades de comunicación y productividad.

### INSTALACIÓN DEL TELÉFONO:

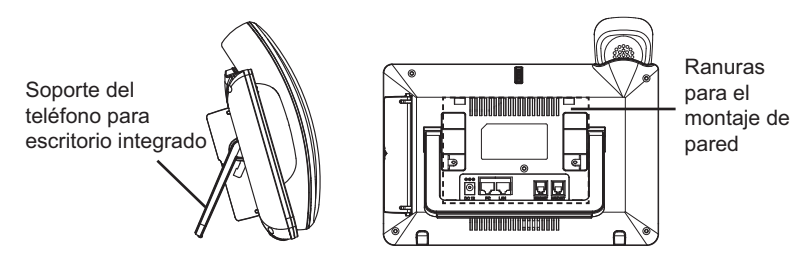

#### **Instalando El Teléfono (Montaje en Pared):**

- 1. Fije el soporte de pared con la ranura en la parte posterior del teléfono.
- 2. Fije el teléfono a la pared a través del orificio de montaje en pared.
- 3. Remover la Lengüeta del Auricular. (Véase la figura a continuación).
- 4. Gire la lengüeta y vuelva a conectarlo en la ranura con la extensión hasta sostener el auricular cuando el teléfono está montado en la pared.

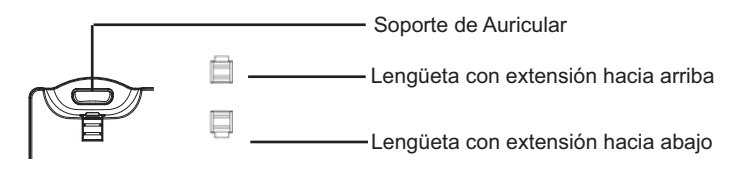

### **Uso del soporte del teléfono:**

El GXV3370 cuenta con un soporte de teléfono incorporado. Para usarlo, Gire el soporte del teléfono en la parte posterior, ajuste el ángulo de su preferencia y asegúrese de que el teléfono permanezca inmóvil en el escritorio.

### CONECTANDO EL TELÉFONO:

- 1. Conecte el auricular a la unidad utilizando el cable telefónico.
- 2. Conecte el Teléfono a un hub/Switch o router usando el cable de Ethernet a través del puerto LAN RJ-45.
- 3. Conecte el adaptador de 12V DC en el conector de alimentación del teléfono en la parte posterior, luego conecte el adaptador en una toma de corriente, si esta usando un switch PoE puede omitir este paso.
- 4. La pantalla LCD mostrará información del arranque del teléfono o la ac tualización del firmware. Por favor espere que la pantalla termine estos procesos.
- 5. Use la interfaz de configuración Web o el menú de la pantalla táctil, para configurar las funciones de redes, puede usar IP estática, DHCP, etc.

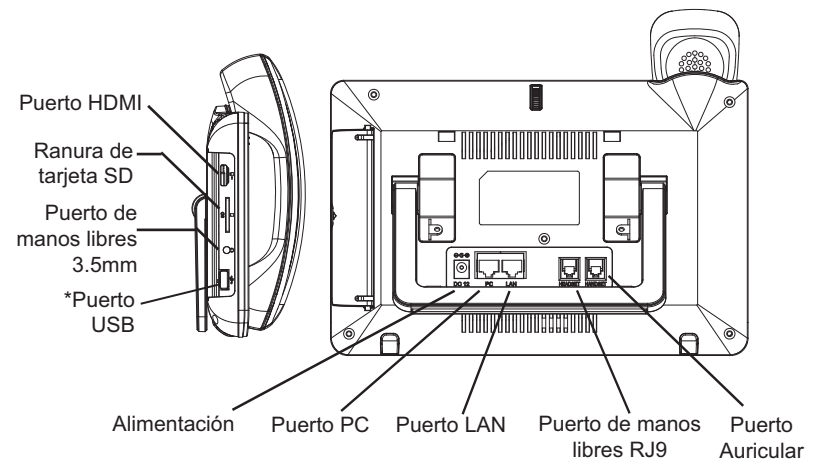

\*El USB será habilitado solo cuando la fuente de poder o el PoE+ sea utilizado.

 $\sim$  15  $\sim$   $\sim$  16  $\sim$ 

**Consejos para usar las llaves GXV3370:**

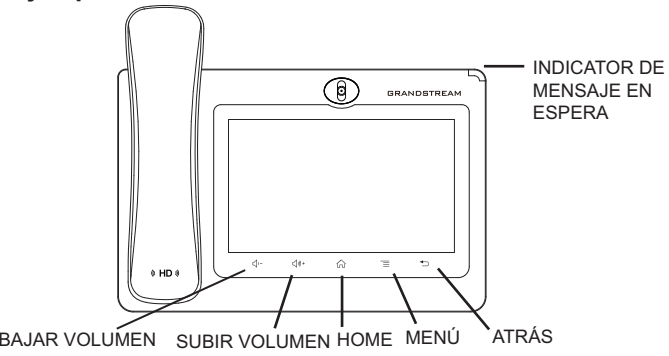

- 1. Presione las teclas BAJAR VOLUMEN/SUBIR VOLUMEN para ajustar el nivel de volumen en el teléfono.
- 2. Toque la tecla INICIO para volver a la pantalla inactiva predeterminada. O presione y mantenga presionada la tecla INICIO durante 2 segundos para tomar una captura de pantalla.
- 3. Presione la tecla MENÚ para acceder a la configuración de pantalla del teléfono, editar widgets y administrador de hilos. O presione y mantenga presionada la tecla MENÚ durante 2 segundos para ingresar directamente a la interfaz de administración de la aplicación.
- 4. Pulse la tecla ATRÁS para volver al menú anterior.

### CONFIGURACIÓN DEL TELÉFONO:

#### Configurando el GXV3370 utilizando un navegador Web:

- 1. Asegúrese que su teléfono esté encendido y conectado a internet.
- 2. Toque Configuración  $\rightarrow$  Acerca de  $\rightarrow$  Estado de red, para obtener la dirección IP de su teléfono.
- 3. Escriba la dirección IP del teléfono en el navegador de su PC (ver figura en la siguiente página).
- 4. El nombre de usuario y contraseña por defecto para el administrador es "admin" y "admin", y el nombre de usuario y contraseña por defecto para el usuario es "user" y "123".
- 5. En la GUI web  $\rightarrow$  Cuenta, seleccione la página de la cuenta 1/2/3 /.../ 16 para configurar Nombre de cuenta, Servidor SIP, ID de usuario SIP, Autenticar ID y Autenticar contraseña para registrar la cuenta en el GXV3370.

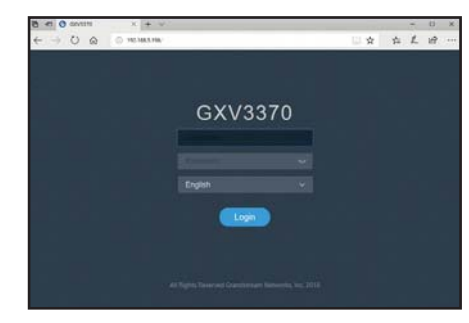

### Configuración del GXV3370 usando la pantalla táctil:

- 1. Asegúrese que el teléfono este correctamente encendido y que la pantalla del teléfono este inactiva.
- 2. Seleccione Configuración  $\rightarrow$  Configuración avanzada  $\rightarrow$  Configuración de cuenta. Toque en una de las Cuentas para configurar Nombre de cuenta, Servidor SIP, ID de usuario SIP, ID de autenticación SIP, contraseña de autenticación SIP para registrar la cuenta en el GXV3370. Después de registrarse con éxito, la pantalla de marcado se mostrará como la figura a continuación.
- 3. Siga las opciones de Menú para configurar otras configuraciones en el teléfono. Por ejemplo, para configurar IP estática en el GXV3370, configure la dirección IP estática a través de Menú LCD  $\rightarrow$  Configuración  $\rightarrow$  Red  $\rightarrow$ Configuración de Ethernet.
- 4. Por favor contacte a su PSI (Proveedor de Servicio de Internet) para los ajustes adicionales que sean necesarios para configurar el teléfono.

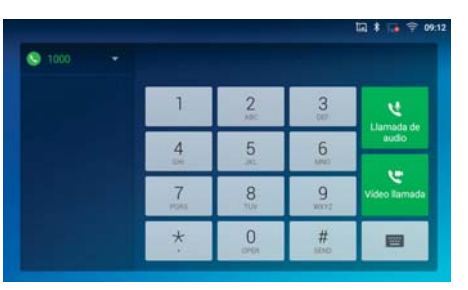

Para obtener el manual de usuario, favor haga click aquí: http://www.grandstream.com/support

Le GXV3370 n'est pas préconfiguré pour prendre en charge ou de procéder les appels d'urgence à tout type d'hôpital, d'application de la loi, ou unité de soins médicaux ("Service (s) d'urgence") ou tout autre type de service d'urgence. Vous devez faire des arrangements pour l'accès aux services d'urgence. C'est votre responsabilité d'acheter un service télépho nique Internet compatible SIP, configurer correctement le GXV3370 à utiliser ce service et, périodique ment, de tester votre configuration afin de confirmer qu'il fonctionne comme prévu. Si vous ne le faites pas, c'est votre responsabilité d'acheter un accès au service téléphonique traditionnel sans fil ou filaire afin d'accéder aux services d'urgence.

GRANDSTREAM NE FOURNIT AUCUNE CONNEXION AUX SERVICES D'URGENCE VIA LE GXV3370. NI GRANDSTREAM, NI SES DIRIGEANTS, EMPLOYES OU FILIALES PEUVENT FTRE TENUS RESPONSABLE POUR TOUTE RECLAMATION OU CAUSE D'ACTION DECOULANT OU RELATIF A VOTRE INCAPACITE D'UTILISER LE GXV3370 POUR CONTACTER LES SERVICES D'URGENCE ET VOTRE ECHEC DE FAIRE DES ARRANGE-MENTS SUPPLEMENTAIRES POUR ACCEDER AUX SERVICES D'URGENCE EN CONFORMITE AVEC LE PARAGRAPHE PRECEDENT.

### PRECAUTIONS:

**AVERTISSEMENT:** Veuillez ne pas éteindre le GXV3370 pendant le démarrage du système ou la mise à jour du firmware. Cela risque de rompre l'image du firmware et en conséquence rendre l'unité inutilisable.

**AVERTISSEMENT:** Utilisez seulement le boitier d'alimentation inclus dans le pack du GXV3370. L'utilisation d'un boitier d'alimentation alternative non qualifié peut endommager l'équipement.

### CONTENU DU PACK:

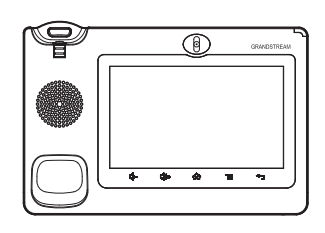

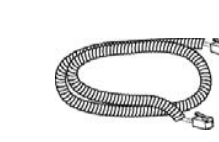

1x GXV3370 Boîtier principal

1x Combiné 1x Cordon

téléphonique

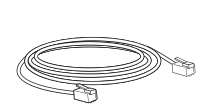

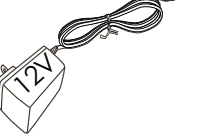

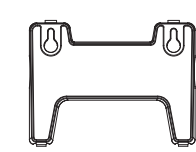

1x Câble Ethernet

 1x Adaptateur secteur 12V

1x Support **Mural** 

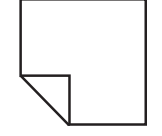

1x Licence GPL

1x Tissu de nettoyage de l'écran LCD

1x Guide d'installation rapide

#### PRESENTATION:

Le GXV3370 est vidéophone IP sous Android qui combine les avantages d'un vidéophone IP à 16 lignes, d'une solution de vidéo conférence multiplateforme et d'une expérience utilisateur similaire à l'usage d'une tablette Android pour offrir une solution de communication unifiée tout en un. Le GXV3370 est doté d'un écran tactile capacitif LCD TFT 1024x600 de 7 pouces, d'une caméra Mega-pixel, de deux ports Gigabit avec PoE/PoE+, une qualité HD pour l'audio et la vidéo, WiFi (802.11a/b/g/n) & Bluetooth intégrés, plusieurs interfaces de périphériques, et Android 7.0. En combinant les caractéristiques d'un vidéophone IP ultra-moderne, la visioconférence et les applications professionnelles, les entreprises du monde entier peuvent désormais utiliser le GXV3370 pour tous leurs besoins de communication et de productivité.

### INSTALLATION DU TELEPHONE:

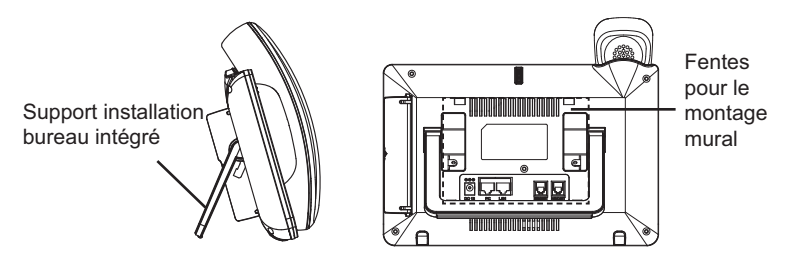

#### **Installation du Téléphone (Support Mural):**

- 1. Attachez le support mural à la fente arrière du téléphone.
- 2. Attachez le téléphone au mur à travers les trous de fixation murale.
- 3. Retirez l'attache à partir du crochet du téléphone (voir figure ci-dessous).
- 4. Pivotez l'attache et rebranchez-la dans la fente d'extension jusqu'à tenir le combiné lorsque le téléphone est monté sur le mur.

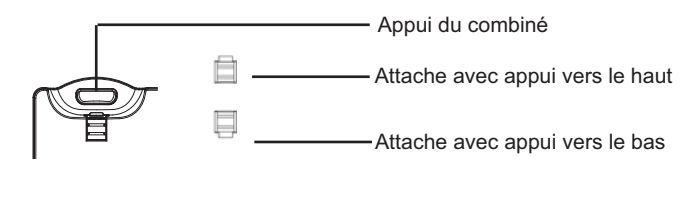

### **En utilisant le support du téléphone:**

Le GXV3370 possède un support de téléphone intégré. Pour l'utiliser, retirez la languette à l'endos du téléphone. Ajustez l'angle selon vos préférences et assurez-vous que le téléphone se trouve toujours aligné sur le bureau.

### CONNECTER LE TELEPHONE:

- 1. Connectez le combiné et la base principale du téléphone en utilisant le cordon téléphonique.
- 2. Connectez le port LAN du téléphone à la prise RJ-45 d'un hub/ switch ou routeur (côté LAN du routeur) via le câble Ethernet.
- 3. Connectez la fiche de sortie 12V DC au port du courant du téléphone, branchez l'adaptateur dans la prise d'alimentation. Si un Switch PoE est utilisé dans l'étape 2, cette étape peut être ignorée.
- 4. L'écran LCD affichera des informations de démarrage ou de mise à jour du firmware. Avant de continuer, veuillez attendre l'affichage l'écran principal.
- 5. A partir de l'interface web de configuration ou du menu de l'écran tactile, vous pouvez toujours configurer la connexion réseau en utilisant soit IP statique ou DHCP et etc.

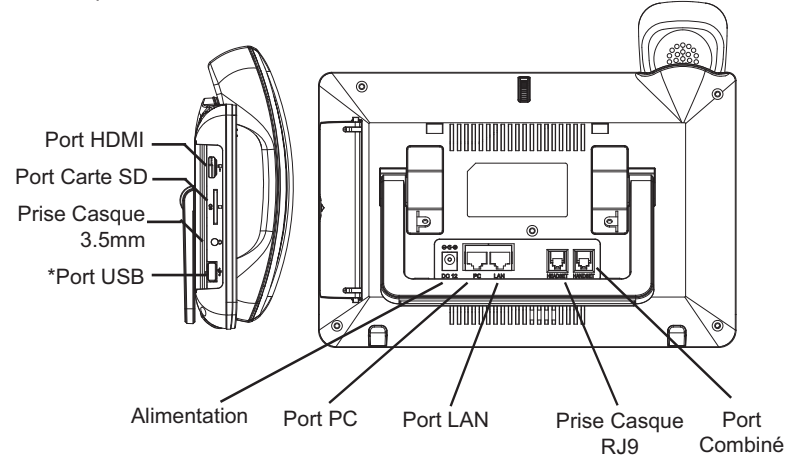

\*Port USB activé uniquement si un adaptateur secteur ou PoE+ sont utilisés.

 $\sim$  21  $\sim$  22  $\sim$ 

Astuces pour utiliser les touches du GXV3370:

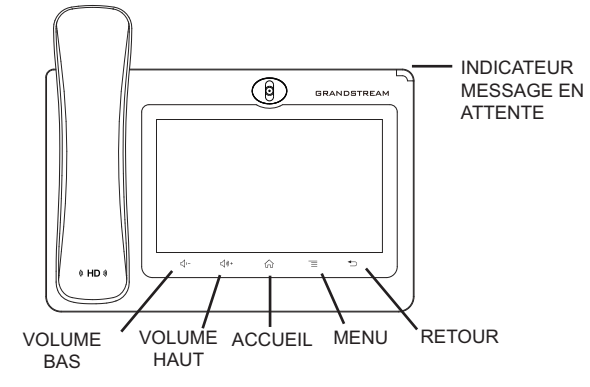

- 1. Appuyez sur les touches VOLUME HAUT/VOLUME BAS pour ajuster le volume du téléphone.
- 2. Appuyez sur la touche ACCUEIL pour revenir à l'écran d'accueil. Ou maintenez appuyée la touche ACCUEIL pendant 2 secondes pour faire une capture d'écran.
- 3. Appuyez sur la touche MENU pour accéder aux paramètres d'affichage du téléphone, éditer les widgets et le gestionnaire de processus. Ou maintenez appuyée la touche MENU pendant 2 secondes pour accéder directement à l'interface de l'application de gestion.
- 4. Appuyez sur la touche RETOUR pour revenir au menu précédent.

### CONFIGURATION DU TELEPHONE:

#### **Configurer le GXV3370 en utilisant le Navigateur web:**

- 1. Assurez-vous que votre téléphone est bien alimenté et correctement connecté à Internet.
- 2. Appuyez sur Paramètres  $\rightarrow$  À propos du téléphone  $\rightarrow$  État du réseau, afin d'obtenir l'adresse IP de votre téléphone.
- 3. Saisissez l'adresse IP du téléphone dans le navigateur web de votre PC (voir la figure sur la page suivante).
- 4. Par défaut le nom et le mot de passe Administrateur sont "admin" et "admin". Par défaut le nom et le mot de passe Utilisateur sont "user" et "123".

5. Allez sur l'interface Web  $\rightarrow$  Compte, sélectionnez la page du Compte 1/2/3 .../ 16 pour configurer le nom du compte, le serveur SIP, l'ID utilisateur SIP, l'ID d'authentification et le mot de passe d'authentification afin d'enregistrer le compte sur le GXV3370.

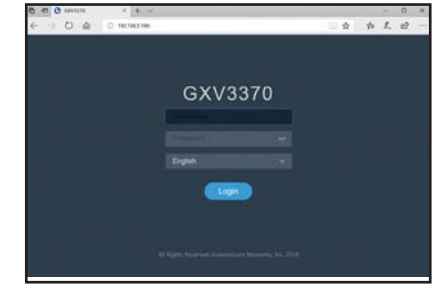

### Configurer le GXV3370 en utilisant l'écran tactile:

- 1. Assurez-vous que le téléphone est bien alimenté et que l'écran de veille est affiché.
- 2. Sélectionnez Paramètres  $\rightarrow$  Paramètres avancés  $\rightarrow$  Paramètres du compte. Appuyez sur l'un des comptes pour configurer le nom du compte, le serveur SIP, I'ID utilisateur SIP, I'ID d'authentification SIP, le mot de passe d'authentification pour enregistrer le compte sur le GXV3370. si l'enregistrement est réussi, l'écran de numérotation sera affiché comme sur figure ci-dessous.
- 3. Suivez les options du menu pour configurer d'autres paramètres sur le téléphone. Par exemple, pour configurer l'adresse IP statique sur le GXV3370, configurez l'adresse IP statique via l'écran LCD Menu  $\rightarrow$ Paramètres → Réseau → Paramètres Fthernet.
- 4. Veuillez contacter votre FAI (Fournisseur d'Accès à Internet) pour les paramètres supplémentaires qui peuvent être nécessaires pour configurer le téléphone.

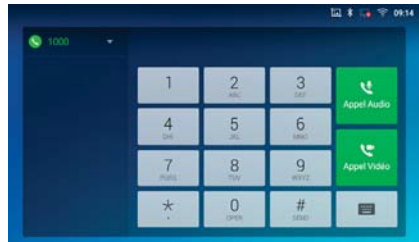

Pour plus de détails, veuillez consulter le manuel d'utilisation sur: http://www.grandstream.com/support

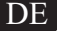

Das GXV3370 ist nicht für die Durchführung von Notrufen an Krankhäuser, Strafverfolgungsbehörden, medizinische Pflegeeinrichtungen ("Notdienste") oder jegliche andere Form von Notdiensten ausgerichtet. Sie müssen zusätzliche Einstellungen vornehmen, um Zugang zu Notdiensten zu erhalten. Es liegt an Ihnen, einen SIP-kompatiblen Internettelefoniedienst zu erwerben, das GXV3370 korrekt für die Nutzung dieses Dienstes zu konfigurieren und die Konfigurierung regelmäßig auf ihre Funktionstüchtigkeit zu testen. Andernfalls liegt es an Ihnen, herkömmliche Drahtlosoder Festnetztelefoniedienste zu erwerben, um Zugang zu Notdiensten zu erhalten.

GRANDSTREAM BIETET ÜBER DAS GXV3370 KEINE VERBINDUNG ZU NOTRUEEN AN WEDER DAS UNTERNEHMEN GRANDSTREAM NOCH SEINE FUNKTIONÄRE, ANGESTELLTEN ODER PARTNER KÖNNEN FÜR FORDERUN-GEN, SCHADEN ODER VERLUSTE HAFTBAR GEMACHT WERDEN. SIE VERZICHTEN HIERMIT AUF JEGLICHE UND ALLE SOLCHE FORDE-RUNGEN ODER RECHTLICHEN SCHRITTE, DIE DURCH DIE UNMÖGLICHKEIT, ÜBER DAS GXV3370 NOTRUFE ZU NUTZEN, SOWIE DURCH IHR VERSÄUMNIS, DIE GEMÄß DEM VORHERGE-HENDEN PARAGRAPH NOTWENDIGEN ZUSÄT-ZLICHEN FINSTELLUNGEN FÜR DEN ZUGANG ZU NOTRUFEN VORZUNEHMEN, VERURSACHT WERDEN KÖNNEN

#### VORSICHTSMASSNAHMEN:

**WARNUNG:** Schalten Sie das GXV3370 beim Systemstart oder bei der Firmware-Aktualisierung NICHT aus und wieder ein. Andernfalls können Firmware-Bilder beschädigt werden und es könnten Funktionsstörungen am Gerät auftreten.

**WARNUNG:** Verwenden Sie nur den im GXV3370 Paket eingeschlossenen Netzadapter. Die Verwendung eines alternativen, nicht geeigneten Netzadapters kann vielleicht das Gerät beschädigen.

### PACKUNGSINHALT:

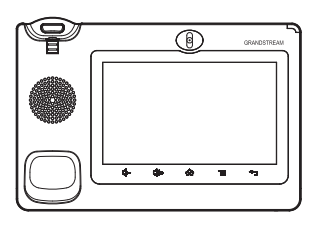

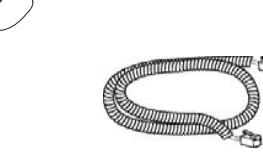

1x GXV3370 Hauptgerät 1x Hörer

lefon-Kabe

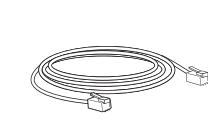

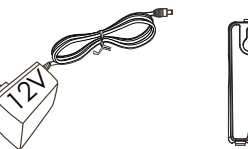

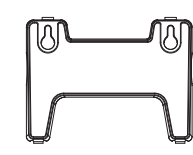

1x Fthernet-Kabe I

1x 12V Netzteil

1x Wandmontage

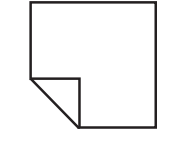

1x Reinigungstuch für den Bildschirm

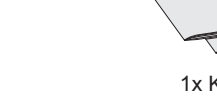

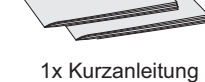

1x GPL Lizenz

### ÜBERSICHT:

Das auf Android 7 basierte GXV3370 kombiniert in einzigartiger Weise ein Enterprise-IP Videotelefon mit einer Multi-Plattform Videokonferenzlösung und stellt umfangreiche Tablet-Funktionen in einer "All-In-One" Lösung zur Verfügung. Das GXV3370 verfügt über ein hochauflösendes, kapazitives 7" TFT-LCD Display, eine MegaPixel Kamera, und bietet Audio und Video in HD Qualität. Es stehen zwei Gigabit Netzwerkanschlüsse mit PoE/PoE+, eine integrierte WLAN-(WiFi 802.11a/b/g/n) und eine Bluetooth-Schnittstelle sowie weitere Multimedia-Anschlüsse zur Verfügung.

#### EINRICHTUNG DES TELEFONS:

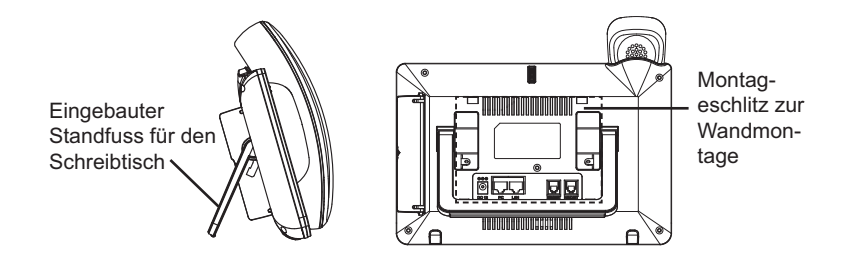

#### **Installieren des Telefons (Wandmontage):**

- 1. Wandmontage in die Einbaustelle im hinteren Teil des Telefons anbringen.
- 2. Telefon an die Wand mittels des Wandmontagelochs anbringen.
- 3. Stecker von der Hörergabel entfernen (siehe Abbildung unten).
- 4. Stecker drehen und ihn wieder in die Einbaustelle einstecken um den Hörer festzuhalten, während das Telefon an die Wand angebracht wird.

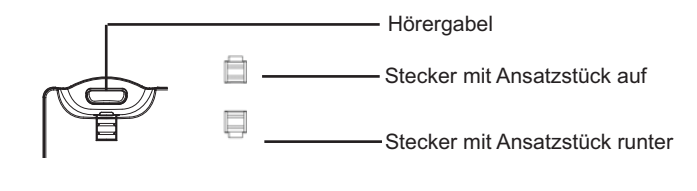

#### Nutzung des Standfusses:

Das GXV3370 hat einen integrierten Standfuss. Um diesen zu nutzen, klappen Sie ihn bitte rückseitig aus dem Telefon und stellen den gewünschten Standwinkel ein. Beachten Sie bitte, dass das Telefon plan und gerade auf dem Tisch steht.

### TELEFON ANSCHLIESSEN:

1. Hörer und Gehäuse mit dem Telefonkabel anschließen.

- 2. LAN Port des Telefons an den RJ-45 Anschlussdose eines Netzknoten / Switch oder eines Routers (LAN Seite des Routers) mittels des Ethernet- Kabels anschließen.
- 3. Verbinden Sie den 12V DC Ausgangsstecker mit der Strombuchse am Telefon. Schließen Sie dann das Netzteil an eine Steckdose an. Wenn der PoE-Switch in Schritt 2 verwendet wird, kann dieser Schritt übersprungen werden.
- 4. Das Display zeigt Informationen über den aktuellen Status oder ein Firmware-Upgrade an. Bevor Sie fortfahren, warten Sie bitte, bis das Hauptmenu im Display erscheint.
- 5. Mit der Web-Konfigurationsoberfläche oder aus dem Menü des Touchscreens können Sie die Netzwerkverbindung konfigurieren, zum Beispiel mit statischer IP, DHCP usw.

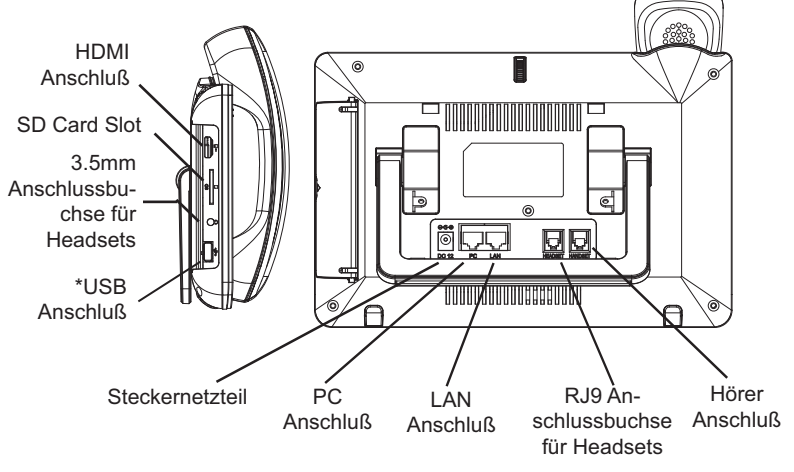

\*Die Nutzung der USB-Schnittstelle setzt die Stromversorgung via Netzteil oder PoE+ voraus.

 $\sim$  27  $\sim$   $\sim$  28  $\sim$ 

Erste Schritte mit dem GXV3370:

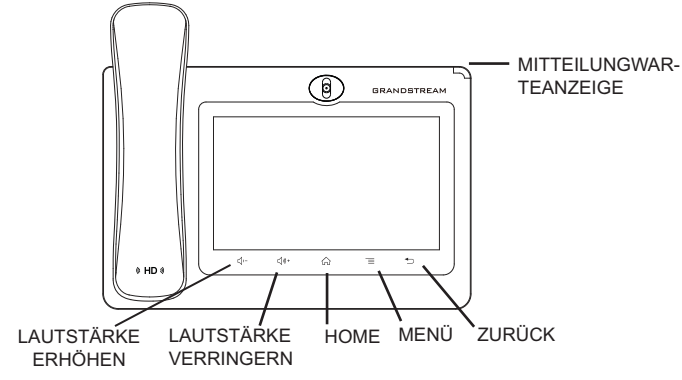

- 1. Drücken Sie zur Regelung der Lautstärke die Tasten LAUTSTÄRKE FRHÖHFN / I AUTSTÄRKF VFRRINGFRN.
- 2. Durch das Drücken der HOME Softtaste gelangen Sie immer zum voreingestellten "Home"-Bildschirm zurück. Durch drücken und 2 Sek, halten der Home Softtaste wird ein Bildschirmfoto (Scrennshot) erstellt.
- 3. Durch drücken der MENÜ Taste erfolgt der Zugang zu den Einstellungen, ferner können Widget's bearbeitet werden sowie Treads verwaltet werden. Oder halten Sie die Menütaste 2 Sek, gedrückt um direkt in die Managementebene der Apps zu wechseln.
- 4. Durch drücken der ZURÜCK Taste gelangen Sie zum vorangegangengen Menüpunkt zurück.

### **KONFIGURATION DES TELEFONS:**

#### Konfigurieren Sie das GXV3370 über einen Webbrowser:

- 1. Stellen Sie sicher, das Telefon richtig eingeschaltet und mit dem Internet ver hunden ist
- 2. Wechseln auf Einstellungen  $\rightarrow$  Über  $\rightarrow$  Netzwerkstatus, um die IP Adresse abzulesen
- 3. Geben Sie die IP-Adresse des Telefons in Ihrem PC-Browser ein (siehe Abbildung auf der nächsten Seite).
- 4. Standard-Benutzername und Kennwort für den Administrator lauten "admin" und "admin". Standard-Benutzername und Kennwort für den Benutzer lauten "user" und "123".

5. Über die Webschnittstelle  $\rightarrow$  Konto. Konto auswählen 1/2/3/.../16 um das Konto zu konfigurieren und anschließend zu registrieren. z.B. Kontonamen, Sip-Server, SIP-Benutzer-ID, Authentifizierungs-ID und Authentifizierungs-Passwort.

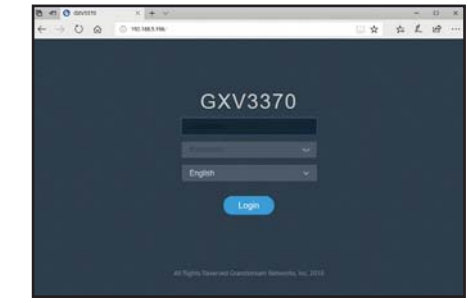

### Konfigurieren des GXV3370 mit dem Touchscreen:

- 1. Achten Sie darauf, dass das Telefon ordnungsgemäß eingeschaltet und die Ruhezustandsanzeige sichtbar ist.
- 2. Wechseln zu Einstellungen→ Erweiterte Einstellungen → Kontoeinstellungen. Wählen Sie das gewünschte Konto zur Konfiguration von Kontoname, SIP-Server, SIP-Benutzer-ID, SIP Auth-ID, SIP Auth-Passwort, sowie zur anschließenden Registration. Nach erfolgreicher Registration wird der Wähl-Bildschirm wie unten abgebildet sein.
- 3. Folgen Sie den Menüoptionen zur Konfiguration weiterer Einstellungen. Z.B. um eine statische IP-Adresse zu konfigurieren. Über das LCD Menü  $\rightarrow$  Einstellungen  $\rightarrow$  Netzwerk  $\rightarrow$  Ethernet Einstellungen.
- 4. Bitte kontaktieren Sie Ihren Internettelefonie-Provider für zusätzliche Einstellungen, die für die Konfigurierung Ihres Telefons nötig sein könnten.

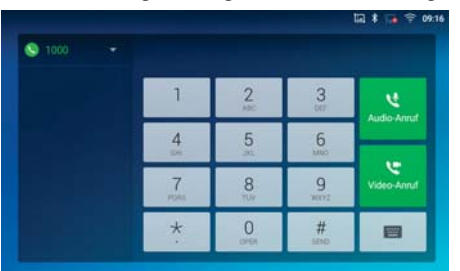

Das ausführliche Benutzerhandbuch kann geladen werden von: http://www.grandstream.com/support

IT

GXV3370 non è preconfigurato per supportare o effettuare chiamate di emergenza a qualsiasi tipo di ospedale, struttura giudiziaria, unità di assistenza medica ("Servizi di emergenza") o a qualsiasi altro tipo di servizio di emergenza. È necessario effettuare accordi supplementari per accedere ai Servizi di emergenza. È a Vostra esclusiva responsabilità acquistare servizi di telefonia internet conformi con SIP, configurare GXV3370 correttamente per usare tale servizio ed effettuare test periodici della configurazione per assicurarsi che funzioni in modo idoneo. Se non si effettua ciò, è Vostra responsabilità acquistare servizi telefonici fissi o wireless tradizionali per accedere ai Servizi di emergenza.

GRANDSTREAM NON FORNISCE COLLEGAMENTIAI SERVIZI DI EMERGENZA ATTRAVERSO GXV3370. NÈ GRANSTREAM NÈ I SUOI RESPON-SABILI, DIPENDENTI O AFFILIATI POSSONO ESSERE RITENUTI RESPONSABILI DI QUALSIASI RECLAMO, DANNO O PERDITA, E DI QUALSIASI AZIONE LEGALE DERIVANTE DA TALI RECLAMI O CAUSE IN RELAZIONE ALL'IMPOSSIBILITÀ DI USARE IL GXV3370 PER CHIAMATE AI SERVIZI O DI STRINGERE ACCORDI SUPPLEMENTARI PER ACCEDERE AI SERVIZI DI EMERGENZA IN CONFORMITÀ AL PARAGRAFO PRECEDENTE.

### PRECAUZIONI:

**AVVERTENZA:** NON spegnere e riaccendere il GXV3370 durante l'avvio del sistema o l'aggiornamento del firmware. Si possono corrompere le immagini del firmware e causare problemi di funzionamento.

**AVVERTENZA:** Usare solo l'alimentatore incluso nella confezione del GXV3370. L'uso di un alimentatore alternativo non idoneo potrebbe danneggiare l'unità.

### CONTENUTO DELLA CONFEZIONE:

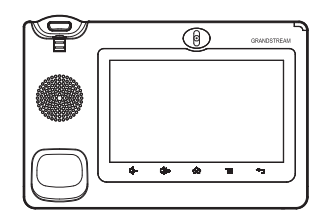

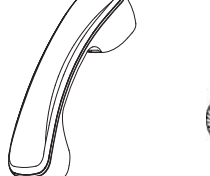

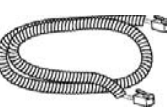

1x GXV3370 Apparecchi principale

1x Ricevitore 1x Cavo Telefonico

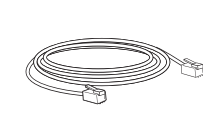

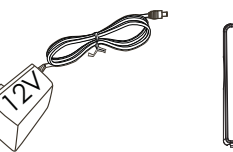

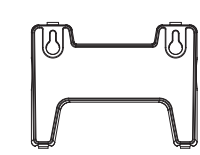

1x Cavo Ethernet1x 12V Alimentatore

1x Supporto montaggio a parete

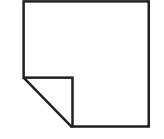

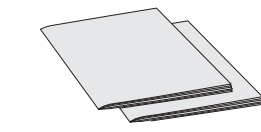

1x Panno per la pulizia dello schermo

1x Guida di installazione rapida 1x GPL Licenza

#### PANORAMICA:

Il videotelefono IP GXV3370 per Android combina un videotelefono IP a 16 linee con una soluzione di videoconferenza multi-piattaforma e la funzionalità di un tablet Android per offrire una soluzione di comunicazioni completa. Il telefono è dotato di uno schermo tattile capacitivo TFT LCD 1024x600 da 7", camera Mega pixel, porte dual Gigabit con PoE/PoE+, audio e video in alta definizione, WiFi (802.11a/b/g/n) & Bluetooth integrati, ricche periferiche di interfacciamento e Android 7.0. Grazie alla combinazione di un videotelefono IP all'avanguardia e di un'avanzata soluzione di conferenza, le imprese in tutto il mondo ora possono utilizzare GXV3370 per qualsiasi necessità di comunicazione e di produttività.

#### MONTAGGIO TELEFONO:

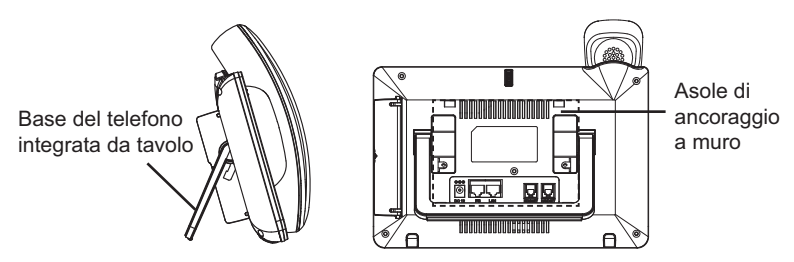

#### Installazione del telefono (montaggio a parete):

- 1. Fissare il supporto per il montaggio allo slot sul retro del telefono.
- 2. Fissare il telefono alla parete attraverso il foro di montaggio a parete.
- 3. Estrarre l'aletta dal ricevitore. (Si veda la figura di seguito).
- 4. Ruotare l'aletta e riposizionarla nell'alloggiamento con l'estensione verso l'alto in modo da poter sostenere il ricevitore mentre il telefono è montato a parete.

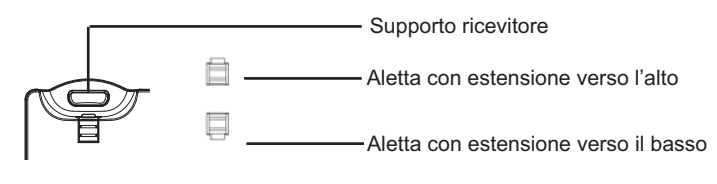

#### Utilizzo della base del telefono:

GXV3370 dipone di una base del telefono integrata. Per utilizzarla, estrarre la leva dalla base del telefono posta nella parte posteriore del telefono. Regolare l'angolatura secondo preferenza e accertarsi che la base del telefono sia in piano sul tavolo.

#### CONNESSIONE DEL TELEFONO:

- 1. Collegare il ricevitore e il case principale del telefono con il cavo telefonico.
- 2. Collegare la porta LAN del telefono alla presa RJ-45 di un hub o di un router (lato LAN del router) usando un cavo ethernet.
- 3. Collegare la spina da 12V CC alla presa di corrente del telefono, collegare l'adattatore di alimentazione ad una presa elettrica. Se si usa l'interruttore PoE nel punto 2, questo passaggio può essere saltato.
- 4. Il display LCD visualizzerà informazioni sull'avvio o sull'aggiornamento del firmware. Prima di continuare, attendere la visualizzazione della schermata principale.
- 5. Utilizzando l'interfaccia di configurazione web o dal menu del touch screen, è possibile configurare ulteriormente la connessione di rete usando DHCP, IP statico, ecc.

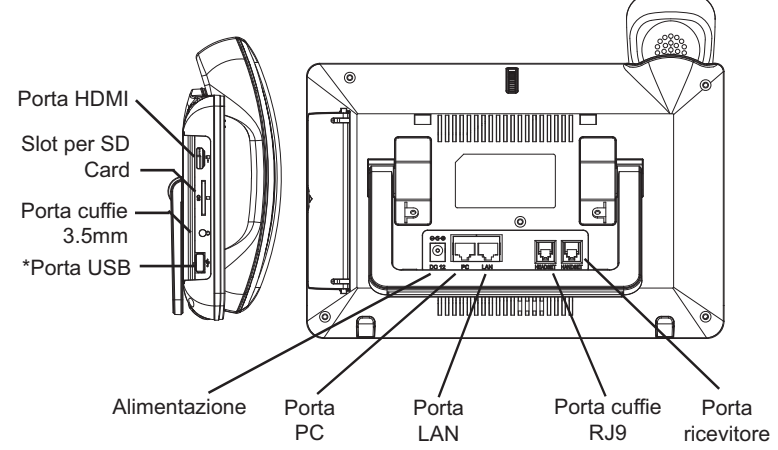

\*La porta usb è abilitata solo quando è alimentato tramite alimentatore o PoE+.

 $\sim$  33  $\sim$   $\sim$  34  $\sim$ 

Suggerimenti per l'utilizzo dei tasti del GXV3370:

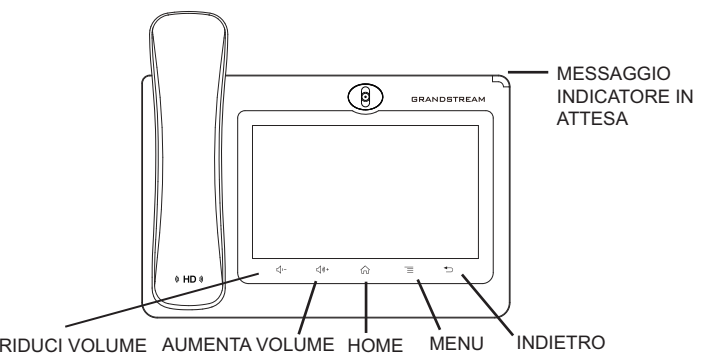

- 1. Premere i tasti RIDUCI VOLUME/AUMENTA VOLUME per regolare il volume sul telefono.
- 2. Premere il tasto HOME per tornare alla schermata inattiva predefinita. Oppure, premere e tenere premuto 2 secondi il tasto HOME per catturare lo schermo.
- 3. Premere il tasto MENU per avere accesso alle impostazioni del display del telefono, modificare i widget e gestire i thread. Oppure, premere e tenere premuto 2 secondi il tasto MENU per accedere direttamente all'interfaccia dell'applicazione di gestione.
- 4. Premere il tasto INDIETRO per tornare al menu precedente.

### CONFIGURAZIONE DEL TELEFONO:

#### Configurazione del GXV3370 mediante un browser web:

- 1. Verificare che il telefono sia acceso e connesso a Internet.
- 2. Premere Impostazioni  $\rightarrow$  Informazioni su  $\rightarrow$  Stato di rete, per ottenere l'indirizzo IP del proprio telefono.
- 3. Digitare l'indirizzo IP del telefono nel browser del vostro PC (vedi figura alla pagina seguente).
- 4. Il nome utente e la password per l'amministratore sono "admin" e "admin". Il nome utente e la password per l'utente è "user" e "123".

5. Nell'interfaccia grafica del web  $\rightarrow$  Account, selezionare Account pagina 1/2/3/.../16 per configurare Nome Account, Server SIP, ID Utente SIP, ID autenticazione e Password autenticazione per registrare l'account sul GXV3370.

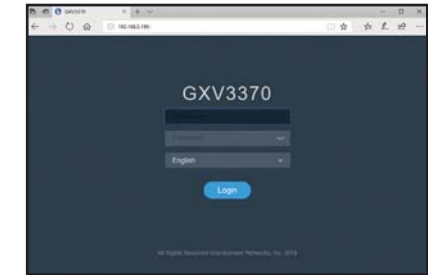

### Configurare il GXV3370 usando il Touch Screen:

1. Assicurarsi che il telefono sia correttamente acceso e in standby.

- 2. Selezionare Impostazioni $\rightarrow$  Impostazioni avanzate  $\rightarrow$  impostazioni Account. Toccare su uno degli Account per configurare Nome Account, Server SIP, ID Utente SIP, ID autenticazione SIP e Password autentica zione SIP per registrare l'account sul GXV3370. Dopo aver effettuato la registrazione con successo, la schermata di composizione dei numeri sarà mostrata come nella figura di qui sotto.
- 3. Seguire le opzioni del Menu per configurare altre impostazioni del telefono. Per esempio, per configurare l'IP statico su GXV3370, impostare l'indirizzo IP statico dal Menu sullo schermo LCD  $\rightarrow$  Impostazioni  $\rightarrow$  Rete  $\rightarrow$  Impostazioni Ethernet.
- 4. Contattare il vostro ITSP (fornitore servizi di telefonia internet) per le im postazioni supplementari che possono essere necessarie per la configurazione del telefono.

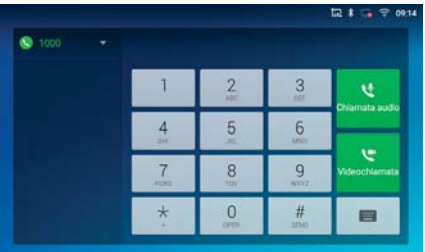

Scaricare il manuale utente dettagliato da: http://www.grandstream.com/support

RU GXV3370 не предназначен для поддержки и ВЫПОЛ-НЕНИЯ СРОЧНЫХ ЗВОНКОВ В МЕДИЦИНСКИЕ правоохранительные органы. учреждения. здравоох-ранения ("Экстренные учреждения службы") и в какие-либо другие экстренные службы. Для доступа к экстренным служ-бам необходимо предпринять дополнительные меры. Приобретение SIP-совместимой услуги Интернет телефонии, надлежашая конфигурация GXV3370 для использования данной услуги и периодическая проверка конфигурации с целью подтверждения правильности работы являются обязанностью заказчика. Если это не сделано, то для доступа к экстренным службам необходимо подключиться к услугам беспроводной или проводной телефонной связи.

GRANDSTREAM НЕ ПРЕДОСТАВЛЯЕТ ПОДКЛЮ-ЧЕНИЕ К ЭКСТРЕННЫМ СЛУЖБАМ ЧЕРЕЗ GXV3370. KPOME TOFO, HV KOMNAHVA GRAND-**STREAM, НИ ЕЕ РУКОВОДИТЕЛИ, ОТРУДНИКИ** И АФФИЛИРОВАННЫЕ ЛИЦА НЕ НЕСУТ ОТВЕТСТВЕННОСТИ В СЛУЧАЕ КАКИХ-ЛИБО ПРЕТЕНЗИЙ, УЩЕРБА ЛИБО ПОТЕРЬ, И BH TEM CAMLIM OTKA3LIBAETECL OT КАКИХЛИБО ТРЕБОВАНИЙ ИЛИ ОСНОВАНИЙ ДЛЯ ИСКА. ЯВЛЯЮ-ШИХСЯ РЕЗУЛЬТАТОМ ИЛИ КАСАЮШИХСЯ ВАШЕЙ НЕСПОСОБНОСТИ ИСПОЛЬЗОВАТЬ GXV3370, ЧТОБЫ СВЯЗАТЬСЯ С АВАРИЙНЫМИ СЛУЖБАМИ И ВАШИМ OTKA3OM **ДОПОЛНИТЕЛЬНЫЕ** СДЕЛАТЬ ПРИГОТОВЛЕНИЯ. ЧТОБЫ ПОЛУЧИТЬ ДОСТУП К АВАРИЙНЫМ СЛУЖБАМ В СООТВЕТСТВИИ С ПРЕДЫДУШИМ ПАРАГРАФОМ.

#### ПРЕДВАРИТЕЛЬНЫЕ УСЛОВИЯ:

**ПРЕДУПРЕЖДЕНИЕ:** Не следует выключать/включать GXV3370 во время загрузки системы или обновления микропрограммного обеспечения. Возможно повреждение встроенных программ, что приведет к поломке устройства.

ПРЕДУПРЕЖДЕНИЕ: Следует использовать только адаптер питания. входящий в комплект поставки GXV3370. Использование другого не отвечающего требованиям адаптера может привести к повреждению устройства.

#### КОМПЛЕКТ ПОСТАВКИ:

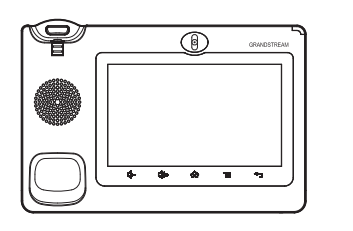

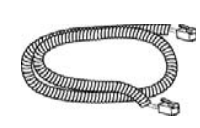

1х корпус GXV3370

1х телефонная трубка

1х телефонный ШНУР

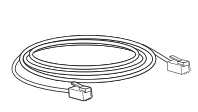

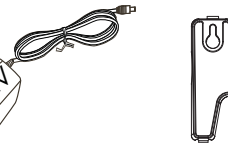

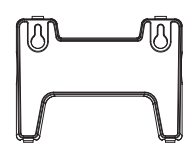

1х кабель Ethernet

1х адаптер питания 12 В

1х Крепление на стену

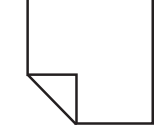

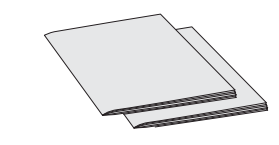

1х Платок лля протирки экрана

1х краткое руковолство пользователя 1х GPL лицензия

 $\sim$  38  $\sim$ 

#### ОБШИЙ ОБЗОР:

IP вилео телефон GXV3370 на базе Android сочетает в себе IP вилео телефон с 16 линиями с мульти платформенным решением для видеоконференции и функциональность планшетного компьютера на ОС Android, предлагая комплексное решение для связи. Телефон оборудован 7 дюймовым TFT LCD ёмкостным сенсорным экраном с разрешением 1024 на 600 точек, мегапиксельной камерой, двойными гигабитными сетевыми портами с поддержкой РоЕ/РоЕ+, аудио и видео HD качества, встроенными WiFi (802.11a/b/q/n) и Bluetooth модулями, большим числом портов для подключения внешних устройств и операционной системой Android 7.0. Объединение великолепного IP видео телефона и решения для конференц связи, позволит коммерческим организациям по всему миру использовать GXV3370 для всех коммуникационных нужд и повышения производительности.

#### УСТАНОВКА ТЕЛЕФОНА:

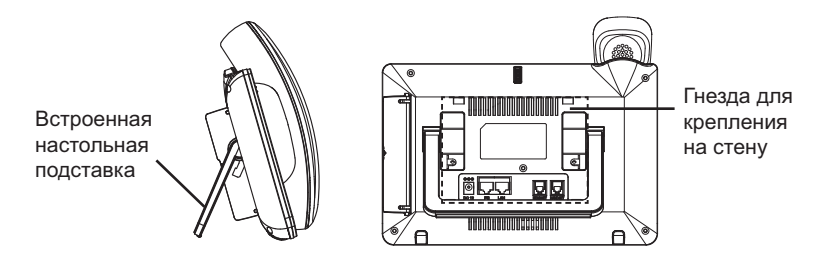

#### Установка телефона (на стене):

- 1. Присоедините подставку для крепежа на стену в посадочное место на тыльной стороне телефона.
- 2. Закрепите тепефон на стене в специальном отверстии в стене.
- 3. Вытащите контакт из подставки телефона (см. рисунок ниже).
- 4. Проверните контакт и вставьте его обратно в отверстие так, чтобы достаточно пространства при установке телефона на стене.

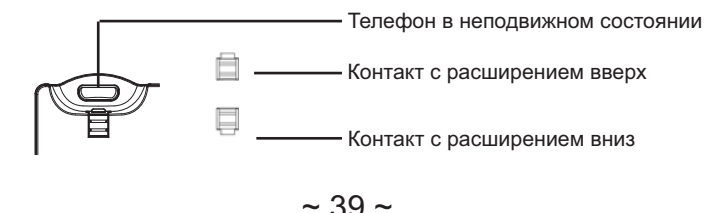

#### Использование подставки под телефон:

GXV3370 оснащен встроенной подставкой. Для ее использования, вытащите ручку подставки на задней части телефона. Настройте угол как Вам удобно и убедитесь в том, что подставка не шатается.

#### ПОДКЛЮЧЕНИЕ ТЕЛЕФОНА:

- 1. Соедините шнуром телефонную трубку и корпус.
- 2. С помощью кабеля Ethernet подключите порт LAN телефона и гнездо RJ-45 узла/выключателя или маршрутизатора (со стороны LAN маршрутизатора).
- 3. Подключите вилку выхода 5 В постоянного тока к гнезду питания телефона; вставьте адаптер питания в электрический выход. Если на этапе два используется переключатель РоЕ, этот этап можно пропустить.
- 4. На ЖК-экране будут отображены сведения о загрузке или обновлении микропрограммного обеспечения. Перед тем как продолжить, подождите вывода главного экрана.
- 5. Используя интерфейс настройки сети или меню на сенсорном экране, можно выполнять дополнительные настройки сети, используя статический IP, DHCP и т. л.

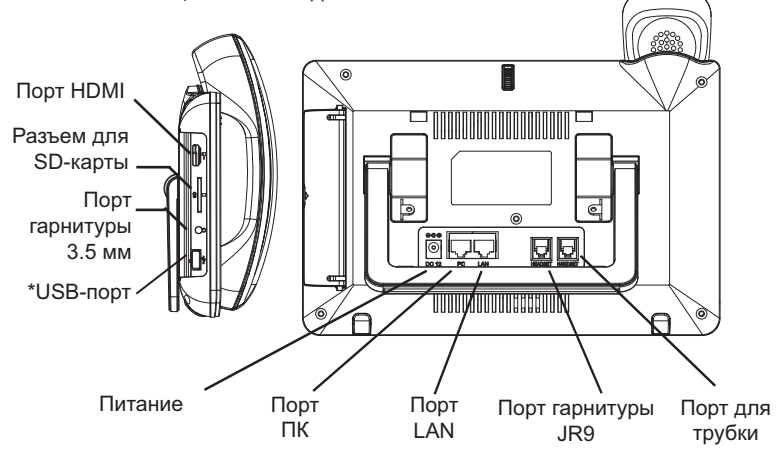

\*USB порт активирован только при использовании источника питания или PoE+.

 $\sim$  40  $\sim$ 

Подсказки по использованию кнопок GXV3370:

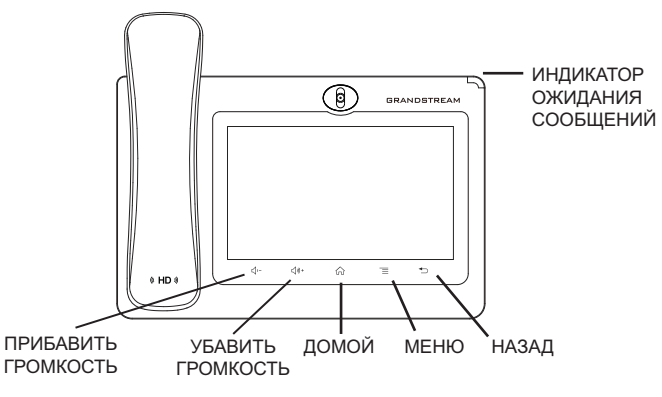

- 1. Коснитесь клавиш УБАВИТЬ ГРОМКОСТЬ/ПРИБАВИТЬ ГРОМКОСТЬ для настройки громкости телефона.
- 2. Нажмите на кнопку ДОМОЙ для возврата на домашний экран. Или нажмите и удерживайте кнопку ДОМОЙ в течение 2 секунд. чтобы сделать скриншот.
- 3. Нажмите кнопку МЕНЮ для входа в настройки экрана телефона, редактирования виджетов и диспетчера потоков. Или нажмите и удерживайте кнопку МЕНЮ в течение 2 секунд, чтобы перейти непосредственно к управлению интерфейсом приложения.
- 4. Нажмите клавишу НАЗАД для возврата к предыдущему меню.

#### НАСТРОЙКА ТЕЛЕФОНА:

#### Настройка GXV3370 с помощью веб-обозревателя:

- 1. Проверьте, подключен ли телефон к питанию и к Интернету.
- 2. Нажмите на Настройки  $\rightarrow$  Об устройстве  $\rightarrow$  Состояние сети, для получения IP-адреса вашего телефона.
- 3. Введите IP-адрес в обозреватель ПК (См. рисунок справа).
- 4. Именем пользователя и паролем администратора по умолчанию являются "admin" и "admin". Именем пользователя и паролем пользователя по умолчанию являются "user" и "123".

5. В веб ГИП → Учётная запись, выберите страницу Account 1/2/3/.../16 для настройки Имени учётной записи, SIP-сервера, SIP идентификатора пользователя. Идентификатора и Пароля аутентификации, чтобы зарегистрировать учётную запись на GXV3370.

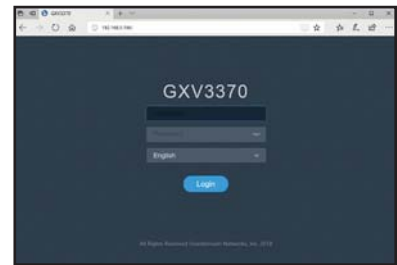

#### Настройка GXV3370 с помощью сенсорного экрана:

- 1. Убедитесь, что телефон не активен.
- 2. Выберите Настройки → Расширенные настройки → Настройки учётной записи. Нажмите на одну из учётных записей для настройки Имени учётной записи, SIP-сервера, SIP идентификатора пользователя, Идентификатора и Пароля аутентификации, чтобы зарегистрировать учётную запись на GXV3370. После успешной регистрации экран набора будет выглядеть, как показано на картинке ниже.
- 3. Переходите по опциям Меню для конфигурации других настроек телефона. Например, для конфигурации статического IP для GXV3370, задайте статический IP-адрес перейдя по пути Меню ЖКД  $\rightarrow$  Настройки  $\rightarrow$  Сеть  $\rightarrow$  Настройки Ethernet соединения.
- 4. Дополнительные настройки, которые могут быть необходимы для конфигурации телефона, можно получить, обратившись к провайдеру по обслуживанию Интернет-телефонии.

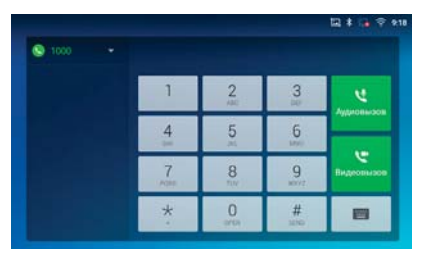

Подробное руководство пользователя можно загрузить здесь: http://www.grandstream.com/support

PT O GXV3370 não está pré-configurado para suportar ou realizar chamadas de emergência a nenhum tipo de hospital, agência de aplicação da lei, unidade de atendimento médico (" Serviço de Urgência (s) "), ou cualquer outro tipo de servico de emergência. Você deve tomar medidas adicionais para acessar à servicos de emergência. É de sua responsabilidade adquirir o serviço de telefone SIP compatível com Internet, configurar corretamente o GXV3370 para usar esse servico, e testar periodicamente a sua configuração para confirmar que ele funciona como você espera. Se você não fazer isso, é de sua responsabilidade a compra de serviços tradicionais de telefonia móvel ou fixo para acessar aos serviços de emergência.

GRANDSTREAM NÃO FORNECE CONEXÕES PARA SERVICOS DE EMERGÊNCIA ATRAVÉS DO GXV3370. NEM GRANDSTREAM NEM SEUS EXECUTIVOS. EMPREGADOS OU ASSOCIADOS PODE SER RESPONSÁVEL POR QUALQUER RECLAMAÇÃO, DANO OU PERDA, RENUNCIA POR ESTE MEIO TODAS E QUAISQUER REIVIN-DICAÇÕES OU CAUSAS DE AÇÃO RESULTANTE DE OU ELACIONADOS À SUA INCAPACIDADE DE USO DO GXV3370 DE CONTACTAR OS SERVICOS DE EMERGÊNCIA. E SUA FALHA EM FAZER REFORMAS ADICIONAIS PARA ACESSAR OS SERVICOS DE EMERGÊNCIA DE ACORDO COM PARÁGRAFO IMEDIATAMENTE ANTERIOR.

# **PRECAUCÕES:**

**ATENÇÃO:** Por favor, não deslique e lique o GXV3370 durante a inicialização do sistema ou atualização de firmware. Você pode corromper as imagens de firmware e fazer que a unidade funcione mal.

**ATENÇÃO:** Use apenas o adaptador de alimentação incluído no pacote do GXV3370. Usando um adaptador de alimentação alternativo não-qualificado possivelmente pode danificar o aparelho.

# **CONTEÚDO DO PACOTE:**

 $\overline{\bullet}$   $\overline{\bullet}$   $\overline{\bullet}$   $\overline{\bullet}$   $\overline{\bullet}$   $\overline{\bullet}$   $\overline{\bullet}$ 1x GXV3370 Base principal

1x Fone

1x Cabo de telefone

1x Cabo de

1x Adaptador de alimentação 12V

1x Suporte para montagem de parede

1x Licenca GPL  $\sim$  44  $\sim$ 

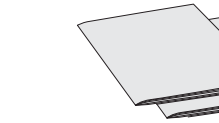

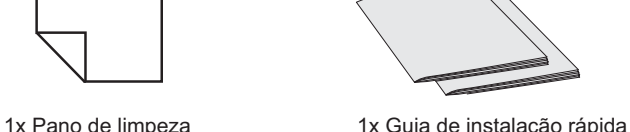

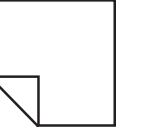

ethernet

para tela

#### RESUMO:

O telefone IP de vídeo GXV3370 baseado em Android combina um telefone IP de 16 linhas com uma plataforma de videoconferência e a funcionalidade de um tablete Android para oferecer uma solução de comunicações All-inone. O telefone possui uma tela TFT LCD tátil de 7" 1024x600, Câmera Megapixel, duas portas de rede Gigabit com PoE/PoE+, áudio e vídeo HD, WiFi (802.11a/b/g/n) integrado e Bluetooth, excelentes interfaces periféricas e Android 7.0. Combinando um telefone de vídeo moderno, uma avançada solução de videoconferência, empresas em todo o mundo agora podem utilizar o GXV3370 para satisfazer todas as necessidades de comunicação e produtividade.

#### INSTALANDO TELEFONE:

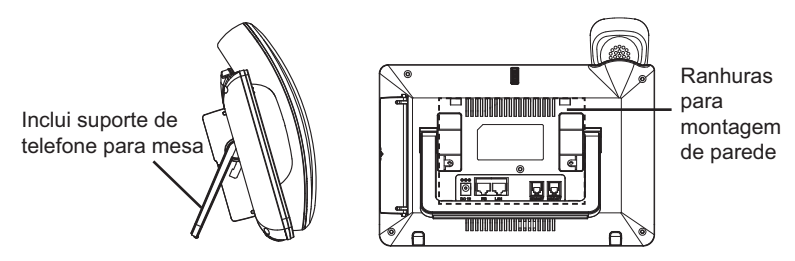

#### **Instalando o telefone (Montagem de parede):**

- 1. Fixe o suporte de parede às ranhuras na parte traseira do telefone.
- 2. Conecte o telefone à parede pelos orifícios próprios.
- 3. Puxe a lingueta do gancho (veja a foto abaixo).
- 4. Inverta a posição da lingueta e recoloque-a no orifício para que ela segure o monofone.

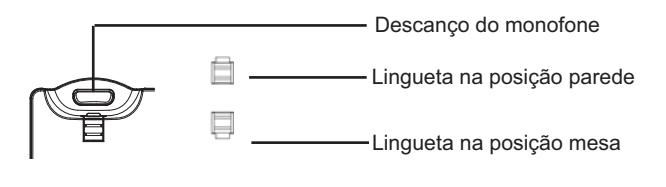

#### **Usando suporte de telefone:**

O GXV3370 tem um suporte de telefone incorporado. Para usá-lo, puxe a alça de suporte do telefone na parte de trás do telefone. Ajuste o ângulo preferido e verifique se o telefone fica parado na área de trabalho.

### CONECTANDO O TELEFONE:

- 1. Conecte o cabo espiral à base do monofone e à parte traseira do telefone.
- 2. Conecte um cabo de rede à porta LAN RJ45 do telefone ao switch/roteador.
- 3. Conecte a fonte 12V DC no plugue traseiro do telefone; ligue a fonte à tomada. Se a alimentação for feita via PoE, esse passo será ignorado.
- 4. O display LCD irá indicar carregamento (booting up) ou atualização de firmwre (firmware upgrading). Antes de continuar, aguarde até esses processos terminarem.
- 5. Usando a interface web para configuração ou via menu do display, você pode configurar os dados da rede usando IP estático, DHCP, entre outros.

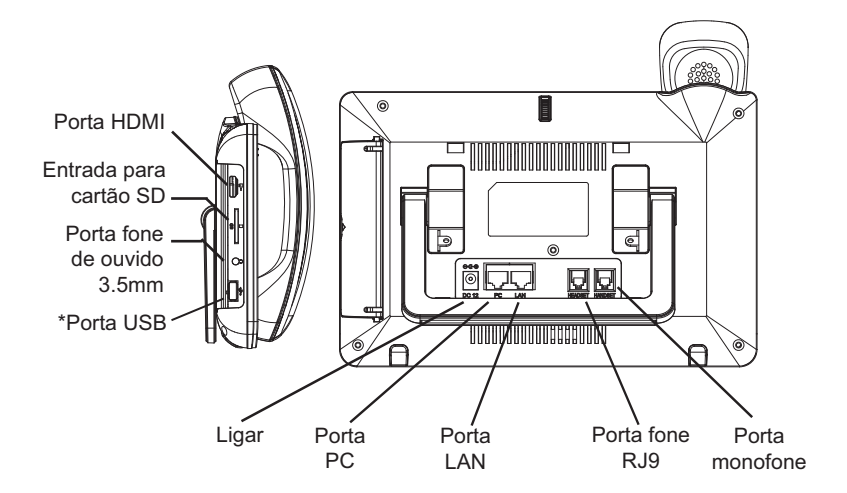

\*O USB será ativado somente quando a fonte de alimentação ou PoE+ é usado.

 $\sim$  45  $\sim$   $\sim$  46  $\sim$ 

Dicas para utilizar o teclado do GXV3370:

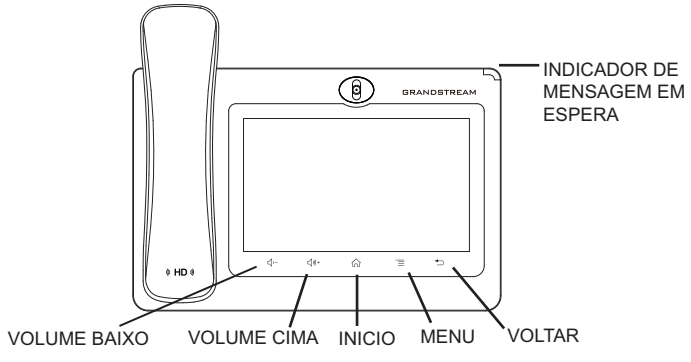

- 1. Toque em VOLUME BAIXO/ VOLUME CIMA para ajustar o volume no telefone.
- 2. Pressione a tecla HOME para retornar para a tela principal. Ou pressione e mantenha pressionada a tecla HOME durante 2 segundos para realizar um print de tela.
- 3. Pressione a tecla MENU para acessar às configurações da tela do telefone, editar widgets e gerenciar os diferentes tópicos. Ou pressione e mantenha pressionada a tecla MENU durante dois segundos para entrar diretamente na interface de gerenciamento dos aplicativos.Press BACK key to go back to the previous menu.
- 4. Pressione a tecla VOLTAR para voltar ao menu anterior.

# CONFIGURAÇÃO DO TELEFONE:

#### Configurando o GXV3370 Usando Web Browser:

- 1. Verifique se o seu telefone está devidamente ligado e conectado à Internet.
- 2. Pressione Settings $\rightarrow$  Acerca de  $\rightarrow$  Estado da rede para obter o endereço IP do seu telefone.
- 3. Digite o endereço IP do telefone no navegador do seu PC (ver figura na próxima página).
- 4. O nome de usuário e a senha padrão do administrador são "admin" e "admin". O nome de usuário e a senha padrão para o usuário são "user" e "123".

5. Na interface web→ Conta, selecione a página Conta 1/2/3/.../16 para configurar Nome da conta, Servidor SIP, ID Usuário SIP, ID de Autent, e Senha de Autent para registrar a conta no GXV3370.

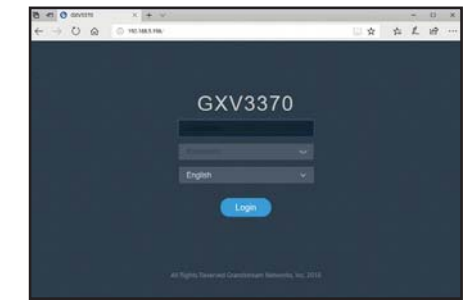

### Configurando o GXV3370 usando Touch Screen:

- 1. Verifique se o telefone está corretamente ligado e na tela inicial.
- 2. Selecione Configurações  $\rightarrow$  Configurações Avançadas  $\rightarrow$  Configurações de conta. Pressione em uma das Conta para configurar Nome da conta, Servidor SIP, ID Usuário SIP, ID de Autent, e Senha de Autent para registrar a conta no GXV3370. Depois de estar a conta corretamente registrada, a tela de discagem será exibida como na imagem abaixo.
- 3. Siga as opções do Menu para definir outras configurações no telefone. Por exemplo, par configurar um IP fixo no GXV3370, configurar endereço IP fixo via LCD Menu → Configurações → Rede → Configurações Ethernet.
- 4. Entre em contato com seu ITSP (fornecedor serviço de telefonia IP) para configurações adicionais que podem ser necessárias para configurar o telefone.

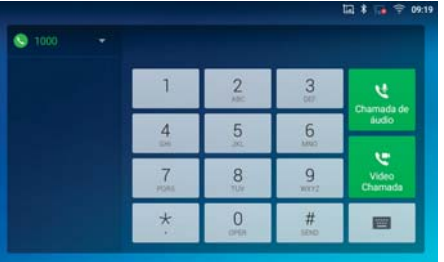

Para o manual do usuário detalhado, faça o download desde: http://www.grandstream.com/support

 $\sim$  47  $\sim$  48  $\sim$ 

 $PL$ Urzadzenie GXV3370 nie jest wstepnie skonfigurowane do obsługi lub wykonywania połączeń alarmowych do szpitali, organów ochrony porzadku publicznego. jednostek opieki medycznej (zwanych dalej "służbami ratunkowymi") ani jakichkolwiek innych służb ratunkowych. Aby uzyskać dostep do służb ratunkowych, konieczne jest wprowadzenie dodatkowych ustawień. Użytkownik jest odpowiedzialny za zakup usługi telefonii internetowej zgodnej z protokołem SIP, odpowiednia konfiguracje urządzenia GXV3370 umożliwiającą korzystanie z tej usługi oraz okresowe testy kon- figuracji w celu sprawdzenia, czy działa ona zgodnie z oczekiwaniami. W przypadku niewykonania tych czynności użytkownik jest odpowiedzialny za zakup tradycyjnych bezprzewodowych lub przewodowych usług telefonicznych w celu uzyskania dostepu do służb ratunkowych.

**FIRMA GRANDSTREAM NIF 7APFWNIA** MOŻLIWOŚCI POŁACZENIA ZE SŁUŻBAMI RA-TUNKOWYMI ZA POŚREDNICTWEM URZADZENIA GXV3370, FIRMA GRANDSTREAM, JEJ KIEROWN-ICTWO. PRACOWNICY ANI POD-MIOTY STOWAR-ZYSZONE NIE MOGA BYĆ POCIAGNIETE DO ODPOWIEDZIALNOŚCI ZTYTUŁU JAKICHKOL-WIEK ROSZCZEŃ, SZKÓD LUB STRAT. A UŻYTKOWNIK NINIEJSZYM ZRZEKA SIE WSZELKICH TEGO TYPU ROSZCZEŃ I POD-STAW POWÓDZTWA **WYNIKAJACYCH LUB** POWIAZANYCH NIEMOŻNOŚCIĄ UŻYCIA URZĄDZENIA GXV3370 W CELU NAWIĄZANIA KONTAKTU ZE SŁUŻBAMI RATUNKOWYMI I NIEWPROWADZENIEM DO-DATKOWYCH USTAWIEN UMOŻLIWIAJĄCYCH UZYSKANIE DOSTEPU DO SŁUŻB RA-TUNKOWYCH ZGODNIE Z INFORMACJAMI W POPRZEDNIM AKAPICIE.

# ŚRODKI OSTROŻNOŚCI:

PRZESTROGA: Nie wolno wyłączać i włączać urządzenia GXV3370 podczas rozruchu systemu lub aktualizacji oprogramowania układowego. Może to spowodować uszkodzenie obrazów oprogramowania układowego i nieprawidłowa prace urzadzenia.

**PRZESTROGA:** Należy korzystać wyłacznie z zasilacza dołaczonego do zestawu urządzenia GXV3370. Użycie innego, nieodpowiedniego zasilacza może spowodować uszkodzenie urządzenia.

### **ZAWARTOŚĆ OPAKOWANIA:**

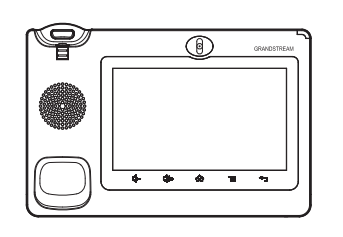

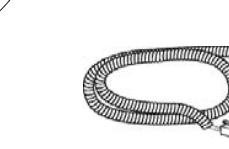

1x GXV3370 jednostka główna telefonu

1x przewód telefoniczny

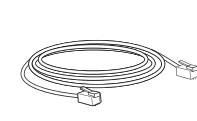

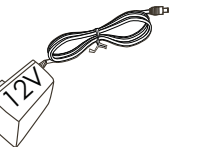

1x słuchawka

1x zasilacz 12V

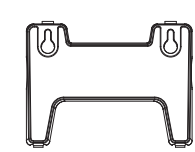

1x Kabel Ethernet

1x wspornik do montażu ściennego

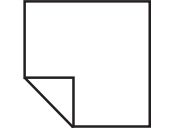

1x Szmatka do czyszczenia ekranu

1x Przewodnik szybkiej instalacji 1x Licencia GPL

#### **OPIS URZADZENIA:**

Wideotelefon IP GXV3370 dla systemu Android łączy w sobie funkcje 16liniowego wideotelefonu IP, rozwiązania do konferencji wideo dla wielu platform oraz tabletu z systemem Android, dzięki czemu stanowi kompleksowe rozwiązanie do komunikacji. Telefon jest wyposażony w 7 calowy pojemnościowy ekran dotykowy LCD z matrycą TFT o rozdzielczości 1024 x 600, megapikselowa kamerę, dwa porty gigabitowe z obsługą PoE/ PoE+, audio i wideo HD, wbudowaną kartę Wi-Fi (802.11a/b/g/n) i moduł Bluetooth, mnóstwo interfejsów peryferyjnych i system Android w wersji 7.0. Połączenie najnowocześniejszego telefonu wideo IP, zaawansowanego rozwiązania do konferencji sprawia, że urządzenie GXV3370 spełnia oczekiwania przedsiębiorstw na całym świecie w zakresie komunikacji i produktywności.

#### KONFIGURACJA TELEFONU:

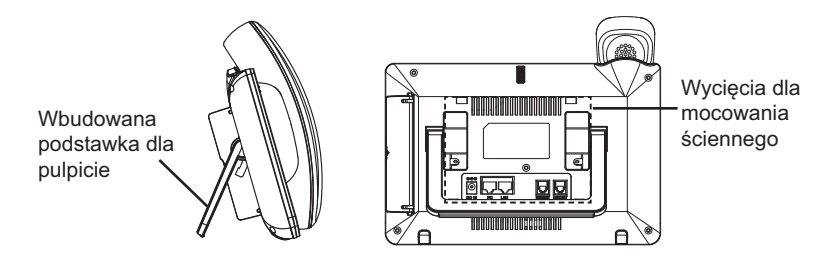

#### Instalacja telefonu (Montaż ścienny):

- 1. Zamocuj uchwyt ścienny do wycięć z tyłu telefonu.
- 2. Zawieś telefon na ścianie za pomocą otworów do montażu ściennego.
- 3. Wyciągnij element zabezpieczający słuchawki (patrz rysunek poniżej).
- 4. Obróć i włóż z powrotem do gniazda (patrz rysunek poniżej).

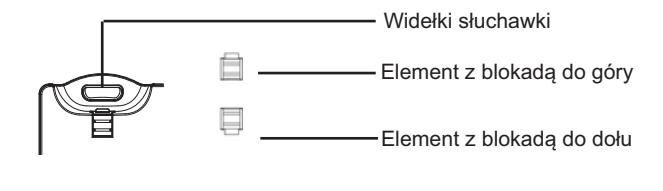

#### Instalacja telefonu (Podstawka):

Podpórka jest wbudowana w telefon, aby z niej skorzystać wystarczy ją odciągnąć. Kąt można dostosować do własnych preferencji (upewnij sie że telefon stoi stabilnie).

#### PODŁACZANIE TELEFONU:

- 1. Podłącz słuchawkę do telefonu przy użyciu kabla słuchawkowego.
- 2. Podłącz kabel sieciowy do portu LAN, 2 stronę włóż do routera lub switcha.
- 3. Podłącz zasilacz do telefonu a następnie do gniazda zasilania. Jeżeli użyty w punkcie 2 kable zawierał opcję PoE to ten punkt można zignorować.
- 4. Wyświetlacz LCD pokaże ekran startowy bądź aktualizacyjny. Poczekaj na zakończenie się tych czynności i pokazanie głównego ekranu aby kontvnuować.
- 5. Przy pomocy przeglądarki bądź panelu dotykowego możliwa jest dalsza konfiguracja telefonu w zakresie sieciowym DHCP, adres statyczny itp.

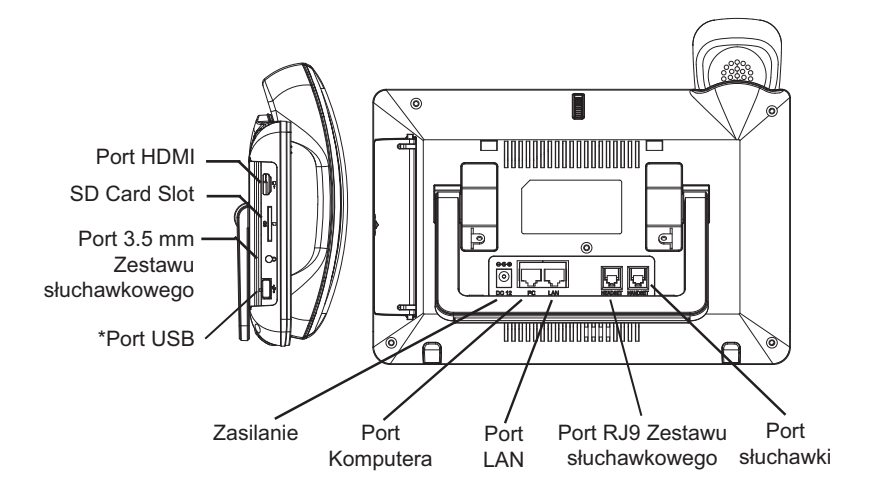

\*USB dziala tylko podczas uzywania zasilacza , lub PoE+.

 $\sim$  51  $\sim$   $\sim$  52  $\sim$ 

Porady dotyczące używania klawiszy GXV3370:

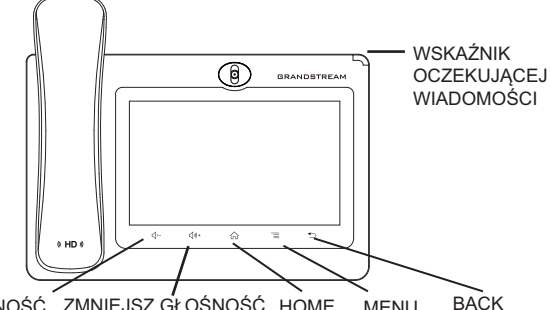

ZWIEKSZ GŁOŚNOŚĆ ZMNIEJSZ GŁOŚNOŚĆ HOME **MENU** 

- 1. Dotknij klawiszy VOLUME DOWN/VOLUME UP (Zwiększ/zmniejsz głośność), aby dostosować głośność telefonu.
- 2. Dotknij klawisza HOME, aby wrócić na domyślny ekran bezczynności. Alternatywnie naciśnij klawisz HOME i przytrzymaj go przez dwie sekundy, aby zrobić zrzut ekranu.
- 3. Naciśnij klawisz MENU, aby uzyskać dostep do ustawień wyświetlacza telefonu, edvtować widgety i wyświetlić menedżera watków. Alternatywnie naciśnij klawisz MENU i przytrzymaj go przez dwie sekundy, aby przełączyć bezpośrednio na interfejs aplikacji do zarządzania.
- 4. Naciśnij klawisz BACK, aby wrócić do poprzedniego menu.

### **KONFIGURACJA TELEFONU:**

#### Konfiguracja GXV3370 za pomocą przeglądarki:

- 1. Upewnij się, telefon jest włączony i podłączony do Internetu.
- 2. Dotknij pozycji Settings (Ustawienia)  $\rightarrow$  About (Informacje)  $\rightarrow$  Network status (Stan sieci), aby uzvskać adres IP telefonu.
- 3. Wpisz adres IP telefonu w przeglądarce komputera (zobacz obrazek po prawej stronie).
- 4. Domyślna nazwa i hasło dla użytkownika administratora to "admin": Domyślna nazwa użytkownika jest "user", a hasło to "123".
- 5. W internetowym interfejsie użytkownika wybierz pozycje Account (Konto), a nastepnie strone Account 1/2/3/.../16 (Konto 1/2/3/.../16), aby skonfigurować ustawienia Account name (Nazwa konta). SIP Server (Serwer SIP), SIP User ID (Identyfikator użytkownika SIP), Authenticate ID (Identyfikator uwierzytelniania) i Authenticate Password (Hasło uwierzytelniania), co pozwoli na rejestrację konta na urządzeniu GXV3370.

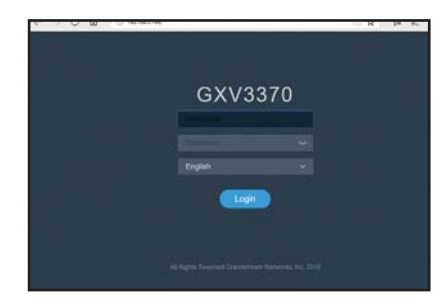

### Konfiguracja GXV3370 za pomoca ekranu dotykowego:

- 1. Upewnij sie, telefon jest właczony i na ekranie bezczynności.
- 2. Wybierz pozycie Settings (Ustawienia)  $\rightarrow$  Advanced Settings (Ustawienia zaawansowane)  $\rightarrow$  Account settings (Ustawienia konta). Dotknii jednego z kont, aby skonfigurować ustawienia Account name (Nazwa konta), SIP Server (Serwer SIP), SIP User ID (Identyfikator użytkownika SIP), SIP Auth ID (Identyfikator uwierzytelniania SIP) i SIP Auth Password (Hasło uwierzytelniania SIP), co pozwoli na rejestrację konta na urządzeniu GXV3370. Po pomyślnej rejestracji zostanie wyświetlony ekran wybierania numeru. jak na poniższym rysunku.
- 3. Użyj opcji menu, aby skonfigurować pozostałe ustawienia telefonu. Przykładowo, aby skonfigurować statyczny adres IP na urzadzeniu  $GXV3370$ , ustaw statyczny adres IP w menu LCD  $\rightarrow$  Settings (Ustawienia)  $\rightarrow$  Network (Sieć)  $\rightarrow$  Ethernet Settings (Ustawienia Ethernet).
- 4. Skontaktuj się z ITSP (dostawca usług telefonii internetowej) dla ustawienia dodatkowych, które mogą być konieczne do konfiguracji telefonu.

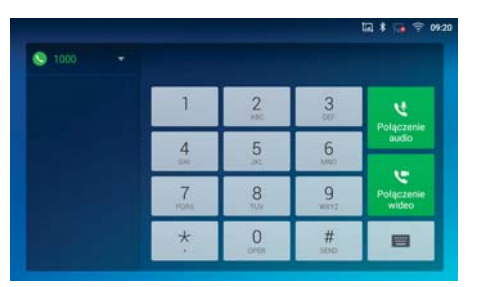

Aby uzyskać szczegółową instrukcję należy ją pobrać z: http://www.grandstream.com/support

### For certification information, please refer to User Manuals:

http://www.grandstream.com

#### **Common part:**

This equipment complies with radiation exposure limits set forth for an uncontrolled environment. This transmitter must not be co-located or operating in conjunction with any other antenna or transmitter.This equipment should be installed and operated with minimum distance 20cm between the radiator& your body.

### **U.S. FCC Part 68 Regulatory Information**

This equipment complies with Part 68 of the FCC rules. Located on the equipment is a label that contains, among other information, the ACTA registration number and ringer equivalence number (REN.) If requested, this information must be provided to the telephone company.

The REN is used to determine the quantity of devices which may be connected to the telephone line. Excessive REN's on the telephone line may result in the devices not ringing in response to an incoming call. In most, but not all areas, the sum of the REN's should not exceed five (5.0). To be certain of the number of devices that may be connected to the line, as determined by the total REN's contact the telephone company to determine the maximum REN for the calling area.

This equipment cannot be used on the telephone company-provided coin service. Connection to Party Line Service is subject to State Tariffs.

If this equipment causes harm to the telephone network, the telephone company will notify you in advance that temporary discontinuance of service may be required. If advance notice isn't practical, the telephone company will notify the customer as soon as possible. Also, you will be advised of your right the file a complaint with the FCC if you believe it is necessary. The telephone company may make changes in its facilities, equipment, operations, or procedures that could affect the operation of the equipment. If this happens, the telephone company will provide advance notice in order for you to make the necessary modifications in order to maintain uninterrupted service.

If the trouble is causing harm to the telephone network, the telephone company may request you to remove the equipment from the network until the problem is resolved. This equipment uses the following USOC jacks: RJ45C.

It is recommended that the customer install an AC surge arrester in the AC outlet to which this device is connected. This is to avoid damaging the equipment caused by local lightening strikes and other electrical surges.

Since this device has the HAC function, the earpiece is easy to absorb small, please take care to avoid scratching.

If trouble is experienced with this equipment, please contact (Agent in the US): Company Name: Grandstream Networks, Inc. Address: 126 Brookline Ave, 3rd Floor Boston, MA 02215, USA Tel: 1-617-5669300 Fax: 1-617-2491987

### **U.S. FCC Part 15 Regulatory Information**

This device complies with part 15 of the FCC Rules. Operation is subject to the following two conditions:(1) this device may not cause harmful interference, and (2) this device must accept any interference received, including interference that may cause undesired operation.

Any Changes or modifications not expressly approved by the party responsible for compliance could void the user's authority to operate the equipment.

Note: This equipment has been tested and found to comply with the limits for a Class B digital device, pursuant to part 15 of the FCC Rules. These limits are designed to provide reasonable protection against harmful interference in a residential installation. This equipment generates, uses and can radiate radio frequency energy and, if not installed and used in accordance with the instructions, may cause harmful interference to radio communications. However, there is no guarantee that interference will not occur in a particular installation. If this equipment does cause harmful interference to radio or television reception, which can be determined by turning the equipment off and on, the user is encouraged to try to correct the interference by one or more of the following measures:

- —Reorient or relocate the receiving antenna.
- —Increase the separation between the equipment and receiver.
- —Connect the equipment into an outlet on a circuit different from that to which the receiver is connected.
- —Consult the dealer or an experienced radio/TV technician for help.

### **Canada Regulatory Information**

### **Radio equipment**

Operation of 5150-5250 MHz is restricted to indoor use only.

This device contains licence-exempt transmitter(s)/receiver(s) that comply with Innovation, Science and Economic Development Canada's licence-exempt RSS(s). Operation is subject to the following two conditions:

(1) This device may not cause interference.

(2) This device must accept any interference, including interference that may cause undesired operation of the device.

L'émetteur/récepteur exempt de licence contenu dans le présent appareil est conforme aux CNR d'Innovation, Sciences et Développement économique Canada applicables aux appareils radio exempts de licence. L'exploitation est autorisée aux deux conditions suivantes :

1) L'appareil ne doit pas produire de brouillage;

2) L'appareil doit accepter tout brouillage radioélectrique subi, même si le brouillage est susceptible d'en compromettre le fonctionnement.

CAN ICES-3 (B)/NMB-3(B)

### **Terminal equipment**

This product meets the applicable Innovation, Science and Economic Development Canada technical specifications.

The Ringer Equivalence Number (REN) indicates the maximum number of devices allowed to be connected to a telephone interface. The termination of an interface may consist of any combination of devices subject only to the requirement that the sum of the RENs of all the devices not exceed five.

Ce produit répond à la innovation, des sciences et de Développement économique Canada spécifications techniques applicables.

Le nombre équivalent de sonneries (REN) indique le nombre maximal de terminaux qui peuvent être raccordés à une interface téléphonique. La terminaison d'une interface peut consister en une combinaison de dispositifs, à la seule condition que la somme des REN de tous les dispositifs ne dépasse pas cinq.

### **EU Regulatory Information**

Support Frequency Bands and Power: WLAN/BT 2.4 GHz < 20 dBm; WLAN 5.2 GHz < 23 dBm; WLAN 5.3/ 5.6 GHz < 20 dBm;

The simplified EU declaration of conformity referred to in Article 10(9) shall be provided as follows:

Hereby, [Grandstream Networks, Inc.] declares that the radio equipment type [GXV3370] is in compliance with Directive 2014/53/EU.

The full text of the EU declaration of conformity is available at the following internet address: www.grandstream.com